#### Trademarks

Autel®, MaxiSys®, MaxiDAS®, MaxiScan®, MaxiTPMS®, MaxiRecorder®, and MaxiCheck® are trademarks of Autel Intelligent Technology Corp., Ltd., registered in China, the United States and other countries. All other marks are trademarks or registered trademarks of their respective holders.

# **Copyright Information**

No part of this manual may be reproduced, stored in a retrieval system or transmitted, in any form or by any means, electronic, mechanical, photocopying, recording, or otherwise without the prior written permission of Autel

#### Disclaimer of Warranties and Limitation of Liabilities

All information, specifications and illustrations in this manual are based on the latest information available at the time of printing.

Autel reserves the right to make changes at any time without notice. While information of this manual has been carefully checked for accuracy, no quarantee is given for the completeness and correctness of the contents. including but not limited to the product specifications, functions, and illustrations.

Autel will not be liable for any direct, special, incidental, indirect damages or any economic consequential damages (including the loss of profits).

# IMPORTANT

Before operating or maintaining this unit, please read this manual carefully, paying extra attention to the safety warnings and precautions.

# For Services and Support

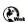

pro.autel.com www.autel.com

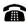

1-855-288-3587/1-855-AUTELUS (North America) 0086-755-86147779 (China)

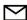

Support@autel.com

For technical assistance in all other markets, please contact your local selling agent.

# **Safety Information**

For your own safety and the safety of others, and to prevent damage to the device and vehicles upon which it is used, it is important that the safety instructions presented throughout this manual be read and understood by all persons operating or coming into contact with the device.

There are various procedures, techniques, tools, and parts for servicing vehicles, as well as in the skill of the person doing the work. Because of the vast number of test applications and variations in the products that can be tested with this equipment, we cannot possibly anticipate or provide advice or safety messages to cover every circumstance. It is the automotive technician's responsibility to be knowledgeable of the system being tested. It is crucial to use proper service methods and test procedures. It is essential to perform tests in an appropriate and acceptable manner that does not endanger your safety, the safety of others in the work area, the device being used, or the vehicle being tested.

Before using the device, always refer to and follow the safety messages and applicable test procedures provided by the manufacturer of the vehicle or equipment being tested. Use the device only as described in this manual. Read, understand, and follow all safety messages and instructions in this manual.

# Safety Messages

Safety messages are provided to help prevent personal injury and equipment damage. All safety messages are introduced by a signal word indicating the hazard level.

#### A DANGER

Indicates an imminently hazardous situation which, if not avoided, will result in death or serious injury to the operator or to bystanders.

#### **↑** WARNING

Indicates a potentially hazardous situation which, if not avoided, could result in death or serious injury to the operator or to bystanders.

# **Safety Instructions**

The safety messages herein cover situations Autel is aware of. Autel cannot know, evaluate or advise you as to all of the possible hazards. You must be certain that any condition or service procedure encountered does not jeopardize your personal safety.

# A DANGER

When an engine is operating, keep the service area WELL VENTILATED or attach a building exhaust removal system to the engine exhaust system. Engines produce carbon monoxide, an odorless, poisonous gas that causes slower reaction time and can lead to serious personal injury or loss of life.

# **<b>↑** SAFETY WARNINGS

- Always perform automotive testing in a safe environment.
- Wear safety eye protection that meets ANSI standards.
- Keep clothing, hair, hands, tools, test equipment, etc. away from all moving or hot engine parts.
- Operate the vehicle in a well ventilated work area, for exhaust gases are poisonous.
- Put the transmission in PARK (for automatic transmission) or NEUTRAL (for manual transmission) and make sure the parking brake is engaged.
- Put blocks in front of the drive wheels and never leave the vehicle unattended while testing.
- Be extra cautious when working around the ignition coil, distributor cap, ignition wires and spark plugs. These components create hazardous voltages when the engine is running.
- Keep a fire extinguisher suitable for gasoline, chemical, and electrical fires nearby.
- Do not connect or disconnect any test equipment while the ignition is on or the engine is running.
- Keep the test equipment dry, clean, free from oil, water or grease. Use a mild detergent on a clean cloth to clean the outside of the equipment as necessary.
- Do not drive the vehicle and operate the test equipment at the same time.
   Any distraction may cause an accident.

- Refer to the service manual for the vehicle being serviced and adhere to all diagnostic procedures and precautions. Failure to do so may result in personal injury or damage to the test equipment.
- To avoid damaging the test equipment or generating false data, make sure the vehicle battery is fully charged and the connection to the vehicle DLC is clean and secure.
- Do not place the test equipment on the distributor of the vehicle. Strong electro-magnetic interference can damage the equipment.

# **CONTENTS**

| 1 | USING THIS MANUAL            | 1  |
|---|------------------------------|----|
|   | Conventions                  | 1  |
| 2 | GENERAL INTRODUCTION         | 1  |
|   | MAXIDAS DS808 DISPLAY TABLET | 1  |
|   | Other Accessories            | 5  |
| 3 | GETTING STARTED              | 7  |
|   | Powering Up                  | 7  |
|   | Powering Down                | 11 |
| 4 | DIAGNOSTICS                  | 12 |
|   | GETTING STARTED              | 12 |
|   | VEHICLE IDENTIFICATION       | 13 |
|   | Navigation                   | 19 |
|   | MAIN MENU                    | 22 |
|   | DIAGNOSIS                    | 23 |
|   | HOT FUNCTIONS                | 37 |
|   | GENERIC OBD II OPERATIONS    | 39 |
|   | EXITING DIAGNOSTICS          | 43 |
| 5 | MAXIFIX                      | 45 |
|   | Navigation                   | 45 |
|   | Operations                   | 48 |
| 6 | SHOP MANAGER                 | 55 |
|   | VEHICLE HISTORY              | 56 |
|   | Workshop Information         | 58 |
|   | CUSTOMER MANAGER             | 59 |
| 7 | DATA MANAGER                 | 63 |
|   | OPERATIONS                   | 63 |
| 8 | SETTINGS                     | 68 |
|   | Unit                         | 68 |

|    | LANGUAGE                  | .69 |
|----|---------------------------|-----|
|    | PRINTING SETTING.         | .70 |
|    | FIRMWARE UPGRADE          | .72 |
|    | NOTIFICATION CENTER       | .72 |
|    | AUTO UPDATE               | .73 |
|    | SYSTEM SETTINGS.          | .75 |
|    | ABOUT                     | .76 |
| 9  | UPDATE                    | .77 |
| 10 | SUPPORT                   | .79 |
|    | PRODUCT REGISTRATION      | .79 |
|    | SUPPORT SCREEN LAYOUT     | .80 |
|    | MY ACCOUNT                | .80 |
|    | USER COMPLAINT            | .81 |
|    | DATA LOGGING              | .84 |
|    | COMMUNITIES               | .85 |
|    | User Profile              | .86 |
|    | TRAINING CHANNELS         | .87 |
|    | FAQ DATABASE              | .87 |
| 11 | ACADEMY                   | .88 |
| 12 | REMOTE DESK               | .89 |
| 13 | QUICK LINK                | .91 |
| 14 | FUNCTION VIEWER           | .92 |
| 15 | MAINTENANCE AND SERVICE   | .95 |
|    | Maintenance Instructions  | .95 |
|    | TROUBLESHOOTING CHECKLIST | .96 |
|    | ABOUT BATTERY USAGE       | .96 |
|    | Service Procedures        | .97 |
| 16 | COMPLIANCE INFORMATION    | 100 |
| 17 | WARRANTY                  | 103 |
|    | LIMITED ONE YEAR WARRANTY | 103 |

# 1 Using This Manual

This manual contains device usage instructions.

Some illustrations shown in this manual may contain modules and optional equipment that are not included in your system. Contact your sales representative for availability of other modules and optional tools or accessories.

# Conventions

The following conventions are used.

# **Bold Text**

Bold text is used to highlight selectable items such as buttons and menu options.

# Example:

Tap **OK**.

# **Notes and Important Messages**

#### Notes

A **NOTE** provides helpful information such as additional explanations, tips, and comments.

# Example:

# **⊘** NOTE

New batteries reach full capacity after approximately 3 to 5 charging and discharging cycles.

#### **Important**

**IMPORTANT** indicates a situation which, if not avoided, may result in damage to the test equipment or vehicle.

Example:

# **●** IMPORTANT

Keep the cable away from heat, oil, sharp edges and moving parts. Replace damaged cables immediately.

# **Hyperlink**

Hyperlinks, or links, that take you to other related articles, procedures, and illustrations are available in electronic documents. Blue italic text indicates a selectable hyperlink and blue underlined text indicates a website link or an email address link.

# Illustrations

Illustrations used in this manual are samples, the actual testing screen may vary for each vehicle being tested. Observe the menu titles and on-screen instructions to make correct option selection.

# **2** General Introduction

Based on the Android operating system, MaxiDAS DS808 is featured with an extensive coverage of OE-level diagnostics. Installed with a fast quad-core processor, DS808 offers maximum convenience and efficiency for your diagnosis and analysis. The intuitive user interface makes using the device effortless through a 7-inch LCD touchscreen that displays at 1024 x 600 quality.

This manual describes the construction and operation of the device and how it works to deliver diagnostic solutions.

# **MaxiDAS DS808 Display Tablet**

# **Functional Description**

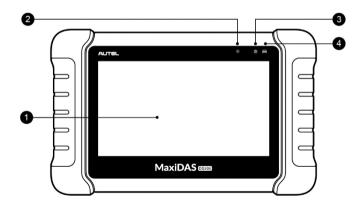

Figure 2-1 Display Tablet Front View

- 1. 7.0" LCD Capacitive Touchscreen
- 2. Ambient Light Sensor detects ambient brightness.

- 3. Power LED indicates battery level & charging or system status.
- 4. Vehicle Communication LED flashes green when the Display Tablet is communicating/linking with the vehicle's system.

The power LED displays different colors in response to the following scenarios:

#### A. Green

- Illuminates green when the Display Tablet is charging and the battery level is above 90%.
- Illuminates green when the Display Tablet is powered on and the battery level is above 15%.

#### B. Yellow

 Illuminates yellow when the Display Tablet is charging and the battery level is below 90%.

#### C. Red

 Illuminates red when the Display Tablet is powered on and the battery level is below 15%.

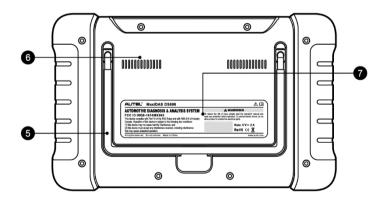

Figure 2-2 Display Tablet Back View

- 5. Collapsible Stand extends from the back to allow hands-free viewing of the Display Tablet.
- Heat Sink
- 7. Built-in Battery

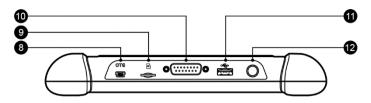

Figure 2-3 Display Tablet Top View

- 8. Mini USB OTG Port
- Micro SD Card Slot holds the micro SD card.
- 10. DB15-Pin Port connects the main cable.
- 11. USB Port
- Lock/Power Button turns the device on & off with long press, or locks the screen with short press.

#### **Power Sources**

The Display Tablet can receive power from any of the following sources:

- Internal Battery Pack
- Vehicle Power
- External Power Supply

#### Internal Battery Pack

The Display Tablet can be powered with the internal rechargeable battery, which if fully charged can provide sufficient power for about 4.5 hours of continuous operation.

#### Vehicle Power

When the Display Tablet is connected to the test vehicle via the main cable, the Display Tablet automatically receives power from the vehicle.

# External Power Supply

The Display Tablet can be powered from a wall socket using the mini USB cable and the USB external power adapter. The external power supply also charges the internal battery pack.

# **Technical Specifications**

Table 2-1 Specifications

| Item                   | Description                                                                                                   |  |
|------------------------|----------------------------------------------------------------------------------------------------|--|
| Recommended Use        | Indoor                                                                                                    |  |
| Operating System       | Android <sup>™</sup> 4.4.4                                                                                    |  |
| Processor              | Cortex-A9 processor (1.5 GHz)                                                                                 |  |
| Memory                 | 32GB                                                                                                    |  |
| Display                | 7-inch LCD capacitive touchscreen with 1024x600 resolution                                                    |  |
| Connectivity           | <ul> <li>Mini USB 2.0</li> <li>USB 2.0</li> <li>Wi-Fi</li> <li>Micro SD card (supports up to 32GB)</li> </ul> |  |
| Sensors                | Ambient light sensor for brightness auto changing                                                             |  |
| Audio Input/Output     | <ul><li>Input: N/A</li><li>Output: buzzer</li></ul>                                                           |  |
| Power and Battery      | <ul><li>3.7 V/3200 mAh lithium-polymer battery</li><li>Charges via 5 VDC power supply</li></ul>               |  |
| Tested Battery Life    | Around 4.5 hours of continuous use                                                                            |  |
| Battery Charging Input | 5 V/1.5 A                                                                                                    |  |
| Power Consumption      | 500 mA (LCD on with default brightness, Wi-Fi on) @3.7 V                                                      |  |
| Operating Temp.        | -10 to 60°C(14 to 140°F)                                                                                      |  |
| Storage Temp.          | -20 to 70°C (-4 to 158°F)                                                                                     |  |
| Operating Humidity     | 5% - 95% non-condensing                                                                                       |  |

| Dimensions (W x H x D)         | 237.8 mm (9.4") x 148.6 mm (5.9") x 35.5 mm (1.4")                                                                                                    |
|--------------------------------|----------------------------------------------------------------------------------------------------|
| Net Weight                     | 788 g (2.42 lb.)                                                                                                    |
| Supported Automotive Protocols | ISO9141-2, ISO14230-2,ISO15765, K/L-Line,<br>Flashing Code, SAE-J1850 VPW, SAE-J1850<br>PWM, ISO11898(Highspeed, Middlespeed,<br>Lowspeed and Singlewire CAN,fault-tolerant<br>CAN), SAE J2610,GM UART,UART Echo Byte<br>Protocol, Honda Diag-H Protocol, TP2.0, TP1.6 |

# **Other Accessories**

#### Main Cable

The Main Cable connects the Display Tablet to the vehicle's data link connector (DLC).

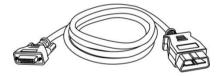

Figure 2-4 Main Calbe

# **Other Accessories**

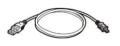

#### Mini USB Cable

Connects the Display Tablet to the PC or USB external power adapter.

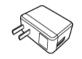

#### **USB External Power Adapter**

Together with the mini USB cable, connects the Display Tablet to the external DC power port for power supply.

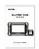

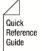

# **User Manual**

Instructions on tool operations.

# **Quick Guide**

Instructions on devices connection and diagnostic software update, etc.

# **3** Getting Started

Make sure the Display Tablet has sufficient power or is connected to the external power supply (see *Power Sources* on page 3).

# **⊘** NOTE

The images and illustrations depicted in this manual may differ slightly from the actual ones.

# **Powering Up**

Long press the Lock/Power button on the top right of the Display Tablet to switch the unit on. The power LED light will illuminate green. The system boots up and shows the lock screen. Slide the Lock icon to the left to enter the MaxiDAS Job Menu or slide to the right to unlock.

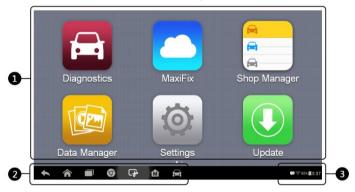

Figure 3-1 Sample MaxiDAS DS808 Job Menu

- 1. Application Buttons
- 2. Locator and Navigation Buttons
- Status Icons

# **⊘** NOTE

The screen is locked by default when you turn on the display tablet. It is recommended to lock the screen to protect the information in the system and reduce the power consumption.

Almost all operations on the Display Tablet are controlled through the touchscreen. The touchscreen navigation is menu driven, which allows you to quickly locate the test procedure, or data that you need, through a series of choices and questions. Detailed descriptions of the menu structures are found in the chapters for the various applications.

# **Application Buttons**

The table below gives brief descriptions of the available applications in the MaxiDAS system.

Table 3-1 Applications

| Button | Name            | Description                                                                                                    |
|--------|-----------------|----------------------------------------------------------------------------------------------------|
|        | Diagnostics     | Configures the unit to operate as a diagnostic tool. See <i>Diagnostics</i> on page 12 for details.                                                                  |
|        | MaxiFix         | Launches the MaxiFix platform which provides the most compatible and abundant repair techniques and diagnostics database. See <i>MaxiFix</i> on page 45 for details. |
|        | Shop<br>Manager | Allows you to edit and save workshop information and customer data, as well as review test vehicle history records. See <i>Shop Manager</i> on page 55 for details.  |
|        | Data<br>Manager | Opens the organization system for saved data files.<br>See <i>Data Manager</i> on page 63 for details.                                                               |
| 0      | Settings        | Allows you to set the MaxiDAS system settings and to view the general information about the Display Tablet. See <i>Settings</i> on page 68 for details.              |
|        | Update          | Checks for the latest update available for the MaxiDAS system and performs updating procedures. See <i>Update</i> on page 77 for details.                            |

| Button | Name               | Description                                                                                                    |
|--------|--------------------|----------------------------------------------------------------------------------------------------|
|        | Support            | Launches the Support platform which synchronizes Autel's on-line service base station with the MaxiDAS tablet. See <i>Support</i> on page 79 for details.                 |
|        | Academy            | Allows you to store and view technical tutorial and training articles about the device usage or vehicle diagnostic techniques. See <i>Academy</i> on page 88 for details. |
|        | Remote<br>Desk     | Configures your unit to receive remote support using the TeamViewer application program. See <i>Remote Desk</i> on page 89 for details.                                   |
|        | Quick Link         | Provides associated website bookmarks to allow quick access to product update, service, support and other information. See <i>Quick Link</i> on page 91 for details.      |
|        | Function<br>Viewer | Provides quick search for the supported functions and vehicles of Autel diagnostic tools. See <i>Function Viewer</i> on page 92 for details.                              |

# **Locator and Navigation Buttons**

Operations of the Navigation buttons at the bottom of the screen are described in the table below:

Table 3-2 Locator and Navigation Buttons

| Button | Name         | Description                                                                                               |
|--------|--------------|----------------------------------------------------------------------------------------------------|
|        | Locator      | Indicates the location of the screen. Swipe the screen left or right to view the previous or next screen. |
| 1      | Back         | Returns to the previous screen.                                                                           |
|        | Android Home | Returns to Android System's Home screen.                                                                  |

| Button   | Name                   | Description                                                                                                    |
|----------|------------------------|----------------------------------------------------------------------------------------------------|
|          | Recent Apps            | Displays a list of applications that are currently working. To open an app, tap it. To remove an app, swipe it to the top or bottom. |
| 9        | Chrome                 | Launches the Android built-in browser.                                                                                               |
| <b>4</b> | Screenshot             | Takes a screenshot when you want to save the displayed information.                                                                  |
| M        | MaxiDAS<br>Home        | Returns to MaxiDAS Job Menu from other Android applications.                                                                         |
|          | Diagnostic<br>Shortcut | Returns to the Diagnostic screen from other operations.                                                                              |

# System Status Icons

As the Display Tablet is working with the Android operating system, you may refer to Android documents for more information.

By tapping the bottom right corner, a Shortcuts Panel will be displayed, on which you are allowed to set various system settings of the tablet. Operations of each button on the panel are described in the table below.

# **⊘** NOTE

The shortcuts buttons will be highlighted when enabled and dimmed when disabled.

Table 3-3 Shortcuts Panel Buttons

| Button           | Name             | Description                                  |
|------------------|------------------|----------------------------------------------|
|                  | Calculator       | Launches calculator when pressed.            |
|                  | Clock            | Launches clock when pressed.                 |
| ( <del>?</del> ) | Wi-Fi            | Enables/disables Wi-Fi when pressed.         |
| <b>*</b>         | Airplane<br>Mode | Enables/disables Airplane Mode when pressed. |

| Button | Name               | Description                                               |
|--------|--------------------|-----------------------------------------------------------|
| •      | System<br>Settings | Launches the Android System Settings screen when pressed. |

# **Powering Down**

All vehicle communications must be terminated before shutting down the Display Tablet. A warning message displays if you attempt to shut down the Display Tablet when it is communicating with the vehicle. Forcing a shutdown while communicating may lead to ECM problems on some vehicles. Please exit the Diagnostics application before powering down.

#### To power down the display tablet

- 1. Long press the Lock/Power Button.
- 2. Tap **Power off** option.
- 3. Tap **OK** and the tablet will turn off in a few seconds.

# **Reboot System**

In case of system crash, long press the Lock/Power button and tap **Reboot** option to reboot the system.

# **4** Diagnostics

By establishing a data link to the electronic control units of the vehicle being serviced directly, the Diagnostics application allows you to retrieve ECU information, read & erase DTCs, view live data, and perform active tests. The Diagnostics application can access the electronic control unit (ECU) for various vehicle control systems, such as engine, transmission, antilock brake system (ABS), airbag system (SRS) and more.

# **Getting Started**

The Diagnostics operations require connecting the MaxiDAS DS808 Display Tablet to the test vehicle's DLC using the main cable.

# **Vehicle Menu Layout**

When the Display Tablet device is properly connected to the vehicle, the platform is ready to start vehicle diagnosis. Tap the **Diagnostics** application button on the MaxiDAS DS808 Job Menu and then the Vehicle Menu displays.

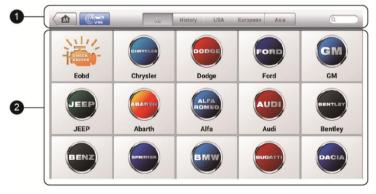

Figure 4-1 Sample Vehicle Menu

- 1. Top Toolbar Buttons
- 2. Vehicle Manufacturer Buttons

# **Top Toolbar Buttons**

The operations of the toolbar buttons at the top of the screen are listed and described in the table below:

Table 4-1 Top Toolbar Buttons

| Button   | Name        | Description                                                                                        |
|----------|-------------|----------------------------------------------------------------------------------------------------|
| <b>M</b> | Home        | Returns to the MaxiDAS Job Menu.                                                                   |
| (VIN     | VIN<br>Scan | Provides a fast way to identify the test vehicle. See <i>Auto VIN Scan</i> on page 14 for details. |
| All      | AII         | Displays all the vehicle makes in the vehicle menu.                                                |
| History  | History     | Displays the stored test vehicle history records. See <i>Vehicle History</i> on page 56.           |
| USA      | USA         | Displays the USA vehicle menu.                                                                     |
| Europe   | Europe      | Displays the European vehicle menu.                                                                |
| Asia     | Asia        | Displays the Asian vehicle menu.                                                                   |
| Q Search | Search      | Searches for a specific vehicle make.                                                              |
| Cancel   | Cancel      | Exits the search screen or cancels an operation.                                                   |

#### Vehicle Manufacturer Buttons

The Manufacturer buttons display the various vehicle logos and the brand names. Select the required manufacturer button after establishing the communication with the test vehicle to start a diagnostic session.

# Vehicle Identification

The MaxiDAS diagnostic system supports four methods for Vehicle Identification.

- Auto VIN Scan
- 2. Manual VIN Input
- 3. Automatic Selection
- Manual Selection

#### **Auto VIN Scan**

The MaxiDAS diagnostic system features the latest VIN-based Auto VIN Scan function to identify vehicles in just one touch, which allows the technician to quickly detect vehicles, scan all the diagnosable ECUs on every vehicle and run diagnostics on the selected system.

#### To perform Auto VIN Scan

- Tap the **Diagnostics** application button from the MaxiDAS Job Menu. The Vehicle Menu displays.
- Tap the VIN Scan button on the top toolbar to open the dropdown list.

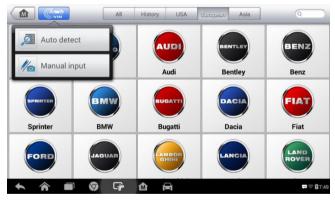

Figure 4-2 Sample Auto VIN Screen

 Select Auto Detect. Once the test vehicle is successfully identified, the screen will show you the vehicle VIN. Tap OK at the bottom to confirm. If the VIN does not match with the test vehicle's VIN, enter VIN manually or tap Read to acquire VIN again.

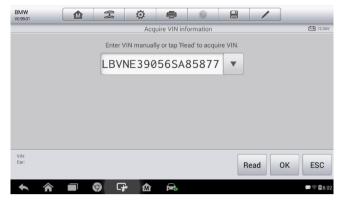

Table 4-3 Sample Auto Detect Screen

 Review the information to make sure it is correct. Tap OK to confirm the vehicle profile or NO if the information is not correct.

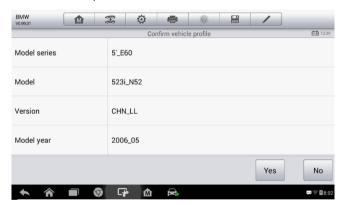

Figure 4-4 Sample Vehicle Profile Screen

5. The tool would start establishing vehicle communication and reading control unit information. You can choose **Auto Scan** to scan all the available systems of the test vehicle or tap **Control Unit** to access the desired system that you want to diagnose.

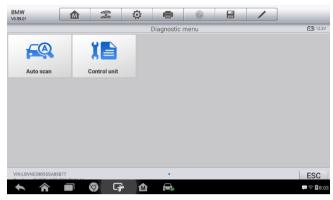

Figure 4-5 Sample Diagnostic Screen

# **Manual VIN Input**

For some vehicles that do not support the Auto VIN Scan function, the MaxiDAS diagnostic system allows you to enter the vehicle VIN manually.

#### To perform Manual VIN Input

- 1. Tap the **Diagnostics** application button from the MaxiDAS Job Menu. The Vehicle Menu displays.
- Tap the VIN Scan button on the top toolbar to open the dropdown list.
- 3. Select Manual Input.
- 4. Tap the input box and enter the correct VIN.

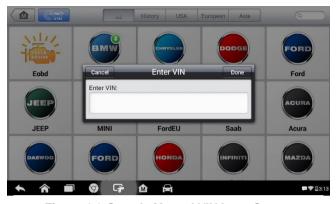

Figure 4-6 Sample Manual VIN Input Screen

- Tap **Done**. The vehicle will be identified in a few seconds. Once the matching is successful, the system will guide you to the Vehicle Diagnostics screen directly.
- 6. Tap Cancel to exit Manual Input.

# **Automatic Selection**

In some cases when users have selected the vehicle brand instead of performing Auto VIN Scan in the first place, the system still provides an option for vehicle VIN scan.

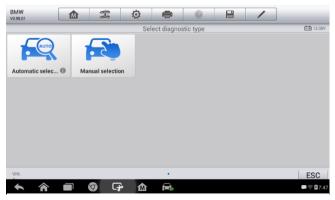

Figure 4-7 Sample Selection Screen

#### To perform Automatic Selection

- 1. Tap the **Diagnostics** application button from the MaxiDAS Job Menu. The Vehicle Menu displays.
- 2. Tap the vehicle brand of the test vehicle.
- 3. Tap **Automatic Selection** and the system will proceed to acquire VIN information automatically. Follow the on-screen instruction to go into diagnostic screen.

# **Manual Selection**

When the vehicle's VIN is not automatically retrievable through the vehicle's ECU, or the specific VIN is unknown, you can choose to select the vehicle manually.

This mode of vehicle selection is menu driven, repeat the first two steps from the automatic selection operation and tap **Manual Selection**. Then you can follow the on-screen prompts and make a series of choices. Each selection you make advances you to the next step. A **Back** button at the bottom right corner of the screen will bring you back to the previous step. Exact procedures may vary for different vehicles being serviced.

# **Navigation**

This section describes how to operate the Diagnostics screen and select test options.

# **Diagnostics Screen Layout**

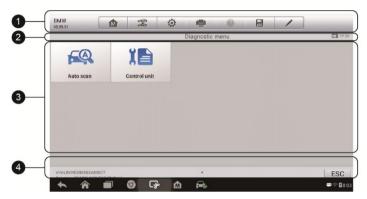

Figure 4-8 Sample Diagnostics Screen

The diagnostic screens typically include four sections.

- 1. Diagnostics Toolbar
- Status Information Bar
- Main Section
- 4. Functional Buttons

# Diagnostics Toolbar

The Diagnostics Toolbar contains a number of buttons that allow you to print or save the displayed data and make other controls. The table below provides a brief description for the operations of the Diagnostics Toolbar buttons.

Table 4-2 Diagnostics Toolbar Buttons

| Button     | Name            | Description                                                                                                    |
|------------|-----------------|----------------------------------------------------------------------------------------------------|
| M          | Home            | Returns to the MaxiDAS Job Menu.                                                                                        |
| 670<br>640 | Vehicle<br>Swap | Exits the diagnostic session of the currently identified test vehicle and returns to the vehicle menu screen.           |
| ø          | Settings        | Opens the settings screen. See Settings on page 68 for details.                                                         |
|            | Print           | Prints a copy of the displayed data. See <i>Printing</i> Setting on page 70 for details.                                |
| <b>?</b>   | Help            | Provides instructions or tips for operations of various diagnostic functions.                                           |
|            | Save            | Saves the page. See <i>Data Manager</i> on page 63 for details.                                                         |
| /          | Data<br>Logging | Records the communication data and ECU information of the test vehicle. See <i>Data Logging</i> on page 84 for details. |

# To print data in Diagnostics

- Tap the **Diagnostics** application button from the MaxiDAS Job Menu. The **Print** button on the diagnostic toolbar is available throughout the whole Diagnostics operations.
- Tap Print whenever you want to make a printing. A drop-down menu appears. Tap Print This Page to print a screenshot copy of the current screen.
- 3. A temporary file will be created and send to the computer for printing.
- When the file is transferred successfully, a confirmation message displays.

# > To submit Data Logging reports in Diagnostics

 Tap the **Diagnostics** application button from the MaxiDAS Job Menu. The **Data Logging** button on the diagnostic toolbar is available throughout the whole Diagnostics operations.

- Tap the **Data Logging** button. The button displays blue during the active recording process.
- 3. Tap the **Data Logging** button again to end recording. A submission form will display to let you fill in the report information.
- Tap the **Send** button to submit the report form via the Internet. A confirmation message displays when sending is successful.

#### Status Information Bar

The Status Information Bar at the top of the Main Section displays the following items:

- 1. Menu Title indicates the menu subject of the Main Section.
- 2. Voltage Icon indicates the voltage status of the vehicle.

#### Main Section

The Main Section of the screen varies depending on the stage of operations. The Main Section can show vehicle identification selections, the main menu, test data, messages, instructions and other diagnostic information.

#### Functional Buttons

The displayed Functional Buttons at this section of the screen vary according to the stage of operations. They can be used to navigate, save or clear the diagnostic data, exit scanning as well as make other functional controls. The functions of these buttons will be introduced respectively in the following sections of the corresponding test operations.

# Screen Messages

Screen messages appear when additional input is needed before proceeding. There are mainly three types of on-screen messages as to their purposes: Confirmation, Warning, and Error.

# Confirmation Messages

Confirmation messages usually display as an "Information" screen, which inform you when you are about to perform an action that cannot be reversed or when an action has been initiated and your confirmation is needed to continue.

When a user-response is not required to continue, the message displays briefly before automatically disappearing.

# Warning Messages

Warning messages inform you when completing the selected action may result in an irreversible change or loss of data. The typical example for this is the "Erase Codes" message.

#### Error Messages

Error messages inform you when a system or procedural error has occurred. Examples of possible errors include a disconnection or a communication interruption due to certain reasons.

# **Making Selections**

The Diagnostics application is a menu driven program that presents a series of choices one at a time. As you select from a menu, the next menu in the series displays. Each selection narrows the focus and leads to the desired test. Use your fingertip to make menu selections.

# Main Menu

The Diagnostics application allows you to establish a data link to the electronic control system of the test vehicle for vehicle diagnosis. You can operate functional tests, retrieve vehicle diagnostic information such as trouble codes, freeze frame data and live data for various vehicle control systems, such as engine, transmission, ABS, and more.

The Vehicle Diagnostics screen has 2 main options:

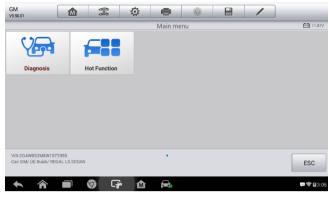

Figure 4-9 Sample Main Menu

- Diagnosis a comprehensive section which includes all available functions: reading, clearing, saving and printing diagnostic information, as well as performing active tests and special functions.
- Hot Function a separate section designed to perform vehicle scheduled service and maintenance, such as to reset the service lights and perform calibration for various systems.

After a section is selected and the tablet establishes communication with the vehicle, the corresponding function menu or selection menu displays.

# **Diagnosis**

There are two options available when accessing the Diagnosis section:

- Auto Scan starts auto scanning for all the available systems on the vehicle.
- Control Units displays a selection menu of all available control units of the test vehicle.

After a section is selected and the tablet establishes communication with the vehicle, the corresponding function menu or selection menu displays.

#### **Auto Scan**

The Auto Scan function performs a comprehensive scanning over all the ECUs in the vehicle's systems in order to locate and retrieve DTCs. The sample operation screen of Auto Scan displays as below:

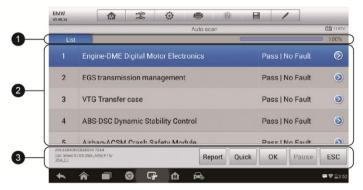

Figure 4-10 Sample Auto Scan Operation Screen

- 1. Navigation Bar
- Main Section
- Functional Buttons

# Navigation Bar

List Tab – displays the scanned data in list format.

Progress Bar – indicates the test progress.

#### Main Section

Column 1 - displays the sequence numbers.

Column 2 - displays the scanned systems.

Column 3 – displays the diagnostic marks indicating different conditions of the test result:

- -!-: Indicates that the scanned system may not support the code reading function, or there is a communication error between the Display Tablet and the control system.
- → -?-: Indicates that the vehicle control system has been detected, but the Display Tablet cannot accurately locate it.
- ♦ Fault(s) | #: Fault(s) indicates there is/are detected fault code(s)

- present; "#" indicates the number of the detected faults.
- Pass | No Fault: Indicates the system has passed the scanning process and no fault has been detected.

Column 4 – tap the  $\bigcirc$  button to the right of the test result if you want to perform further diagnosis and other test activities. A Function Menu screen shall then display.

#### Functional Buttons

The table below provides a brief description of the Functional Buttons' operations in Auto Scan:

Table 4-3 Functional Buttons in Auto Scan

| Name           | Description                                                                                                    |
|----------------|----------------------------------------------------------------------------------------------------|
| Report         | Displays the diagnostic data in the report form.                                                                                     |
| Quick<br>Erase | Deletes codes. A warning message screen will display to inform you of possible data loss when this function is selected.             |
| ок             | Confirms the test result and continues system diagnosis after selecting the required system by tapping the item in the Main Section. |
| Pause          | Suspends scanning and it will change to <b>Continue</b> button after tapping.                                                        |
| Save           | Saves the diagnostic session as a history record.                                                                                    |
| ESC            | Returns to the previous screen or exits Auto Scan.                                                                                   |

#### **Control Units**

This option allows you to manually locate a required control system for testing through a series of choices. Please follow the menu driven procedures and make proper selection each time. The program will guide you to the diagnostic function menu after a few choices you've made.

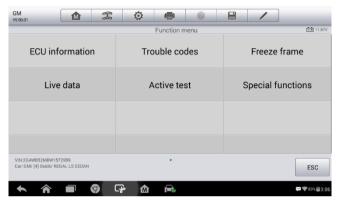

Figure 4-11 Sample Function Menu

The Function Menu options vary slightly for different vehicles. The function menu may include:

- **ECU Information** provides the retrieved ECU information in detail. Tap to open an information screen.
- Trouble Codes includes Read codes and Erase codes functions.
   Displays detailed information of DTC records retrieved from the test vehicle's ECU and erases DTC records and other data from the test vehicle's ECU.
- Freeze Frame displays the freeze frame data of the DCTs.
- Live Data retrieves and displays live data and parameters from the test vehicle's ECU.
- Active Test provides specific subsystem and component tests. This
  selection may appear as Actuators, Actuator Test, or Function Tests,
  etc., and the tests options vary depending on the manufacturer and
  model.

# **⊘** NOTE

With the diagnostic toolbar on top of the screen throughout the whole diagnostic procedures, you are allowed to make various controls of the diagnostic information at any time, such as printing and saving the displayed data, getting help information, or performing data logging, etc.

#### To perform a diagnostic function

- 1. Establish communication with the test vehicle.
- Identify the test vehicle by selecting from the menu options.
- 3. Select the **Diagnosis** section.
- Locate the required system for testing by Auto Scan or through menu driven selections in Control Units.
- 5. Select the desired diagnostic function from the **Function Menu**.

#### ECU Information

This function retrieves and displays the specific information for the tested control unit, including unit type, version numbers and other specifications.

The sample ECU Information screen displays as below:

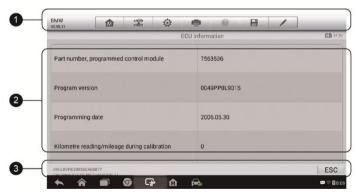

Figure 4-12 Sample ECU Information Screen

- Diagnostics Toolbar Buttons see Table 4-2 Diagnostics Toolbar Buttons on page 20 for detailed descriptions of the operations for each button.
- Main Section the left column displays the item names; the right column shows the specifications or descriptions.

3. **Functional Button** – in this case, only an **ESC** (or sometimes a **Back**) button is available; tap it to exit after viewing.

#### Read Codes

This function retrieves and displays the DTCs from the vehicle's control system. The Read Codes screen varies for each vehicle being tested. On some vehicles, freeze frame data can also be retrieved for viewing. The sample Read Codes screen displays as below:

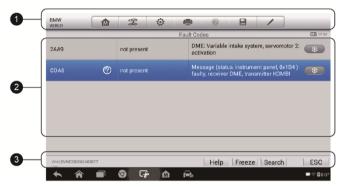

Figure 4-13 Sample Read Codes Screen

- 1. Diagnostics Toolbar Buttons see *Table 4-2 Diagnostics Toolbar Buttons* on page 20 for detailed descriptions of the operations for each button.
- Main Section
  - Code Column displays the retrieved codes from the vehicle.
  - Status Column indicates the status of the retrieved codes.
  - Description Column detailed descriptions for the retrieved codes.
  - Snowflake Icon only displays when freeze frame data is available for viewing; selecting this icon will display a data screen, which looks very similar to the Read Codes screen, therefore same operation method may be applied.
- 3. Functional Button
  - Help tap this to view the information of the fault code, including fault description, condition for fault identification, driver information, etc.
  - Freeze frame tap this to view the freeze frame.

- Search tap this icon to search the fault code related information in Google.
- ESC tap it to return to the previous screen or exit the function.

#### Erase Codes

After reading the retrieved codes from the vehicle and certain repairs have been carried out, you can erase the codes from the vehicle using this function. Before performing this function, make sure the vehicle's ignition key is in the ON (RUN) position with the engine off.

#### > To erase codes

- 1. Tap Erase Codes from the Function Menu.
- 2. A warning message displays to inform you of data loss when this function is applied.
  - Tap Yes to continue. A confirming screen displays when the operation is successfully done.
  - b) Tap **No** to exit.
- 3. Tap **ESC** on the confirming screen to exit Erase Codes.
- 4. Perform the Read Codes function again to check if the code erasing is successful.

#### Live Data

When this function is selected, the screen displays the data list for the selected module. The items available for any control module vary from one vehicle to another. The parameters display in the order that they are transmitted by the ECM, so expect variation between vehicles.

Gesture scrolling allows you to quickly move through the data list. Simply swipe the screen up or down to locate the data you want. The figure below shows a typical Live Data screen:

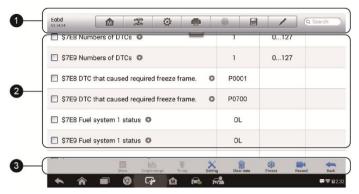

Figure 4-14 Sample Live Data Screen

Diagnostics Toolbar Buttons – tap the drop-down button at the top center
of the screen and the toolbar buttons will display. See *Table 4-2 Diagnostics Toolbar Buttons* on page 20 for detailed descriptions of the
operations for each button.

#### Main Section

- Name Column displays the parameter names.
  - a) Check Box tap the check box on the left side of the parameter name to make selection of an item. Tap the check box again to deselect the item.
  - b) Drop-down Button tap the drop-down button on the right side of the parameter name opens a submenu, which provides various choices for data display mode.
- Value Column displays the values of the parameter items.
- Unit Column displays the unit for the parameters.
  - To change the unit mode, tap the **Setting** button on the top toolbar and select a required mode. See *Unit* on page 68 for more information.

## **Display Mode**

There are 4 types of display modes available for data viewing, allowing you to view various types of parameters in the most suitable way.

Tapping the drop-down button on the right side of the parameter name opens a submenu. There are 4 buttons to configure the data display

mode, and one Help button on the right that you can tap for additional information.

Each parameter item displays the selected mode independently.

- Analog Gauge Mode displays the parameters in form of an analog meter graph.
- Text Mode this is the default mode which displays the parameters in texts and shows in list format.

## **⊘** NOTE

Reading of status parameters, such as a switch reading, which are mostly in word form, like ON, OFF, ACTIVE, and ABORT, etc., can only be displayed in Text Mode. Whereas reading of value parameters, such as a sensor reading, can be displayed in text mode and other graph modes.

3) Waveform Graph Mode – displays the parameters in waveform graphs.

When this mode is applied, three control buttons will appear on the right side of the parameter item, allowing you to manipulate the display status.

- Text Button resumes Text Display Mode.
- Scale Button changes the scale values, which are displayed below the waveform graph. There are 4 scales available: x1, x2, x4 and x8.
- Zoom-in Button tap to display the selected data graph in full screen.
  - Edit Button tap this button to open an edit window, on which you can set the waveform color and the line thickness displayed for the selected parameter item.
  - Scale Button changes the scale values, which are displayed below the waveform graph. There are 4 scales available: x1, x2, x4 and x8.
  - ♦ Zoom-out Button exits full screen display.
- 4) Digital Gauge Mode displays the parameters in form of a digital gauge graph.

**Full Screen Display** – this option is only available in the waveform graph mode and mostly used in Graph Merge status for data comparison. There are three control buttons available on the top right side of the screen under this mode.

#### > To edit the waveform color and line thickness in a data graph

- Select 1 to 3 parameter items to display in Waveform Graph mode.
- 2. Tap the **Zoom-in Button** on the right to display the data graph in full screen.
- 3. Select a parameter item on the left column.
- 4. Select a desired sample color from the middle column.
- 5. Select a desired sample line thickness from the right column.
- 6. Repeat step 3-5 to edit the waveform for each parameter item.
- Tap **Done** to save the setting and exit, or tap **Cancel** to exit without saving.

#### 3. Functional Buttons

The operations of all the available functional buttons on Live Data screen are described below:

**Back** – returns to the previous screen or exits the function.

**Record** – starts recording the retrieved live data; the recorded data is then stored as a video clip in the Data Manager application for future reviews. This function could be triggered automatically at preset threshold value or manually as you choose and the triggering mode and record duration can be configured in the Setting mode of Live Data.

**Freeze** – displays the retrieved data in freeze mode.

- Previous Frame moves to the previous frame in the freeze data.
- Next Frame moves to the next frame in the freeze data.

**Clear Data** – clears all previously retrieved parameter values at a cutting point whenever you choose.

**To Top** – moves a selected data item to the top of the list.

**Graph Merge** – tap this button to merge selected data graphs (for Waveform Graph Mode only). This function is very useful when making comparison between different parameters.

# **⊘** NOTE

This mode supports Graph Merge for 2 to 3 parameter items only, so select no less than 2 and no more than 3 items each time when making graph merge.

> To cancel Graph Merge mode, tap the drop-down button on the right side

of the parameter name and select a data display mode.

**Show** – tap this option to switch between the two options; one displays the selected parameter items, the other displays all the available items.

**Setting** – tap this button to open a setting screen, which allows you to set the trigger mode, recording duration, and various threshold values for data recording and make other controls.

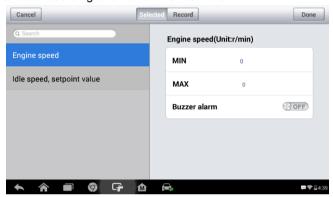

Figure 4-15 Sample Setting Mode in Live Data

There are four navigation buttons on top of the **Setting** mode screen.

- Selected Button displays the configuration screen on which you can set the threshold values, an upper limit and a lower limit, for triggering the buzzer alarm. This function is only applied to the Waveform Graph display mode.
  - a) MIN tap to open a virtual keyboard, allowing you to enter the required lower limit value.
  - b) MAX tap to open a virtual keyboard, allowing you to enter the required upper limit value.
  - c) Buzzer Alarm switches the alarm on and off. The alarm function makes a beep sound as a reminder whenever the data reading reaches the preset minimum or maximum point.

## > To set threshold limits for the parameter values

- Tap the Setting functional button at the bottom of the Live Data screen.
- 2. Tap the **Selected** navigation button.

- Select a parameter item on the left column or enter the item name in the Search bar.
- Tap on the right side of the MIN button and enter the required minimum value.
- Tap on the right side of the MAX button and enter the required maximum value.
- 6. Tap the **ON/OFF** button on the right side of the Buzzer Alarm button to turn it on or off.
- Tap **Done** to save the setting and return to the Live Data screen; or tap **Cancel** to exit without saving.

If the threshold limits are successfully set, two horizontal lines will appear on each of the data graphs (when Waveform Graph Mode is applied) to indicate the alarming point. The threshold lines are shown in different colors from the waveform of the parameters for distinction.

- Record Button displays the configuration screen for Record Setting, on which you can set the trigger type, duration and trigger point for the data recording function.
  - a) Trigger Type sets the trigger mode for data recording, mainly of two kinds: Manual and Auto. There are four options available:
    - 1) Manual allows you to manually start and stop data recording.
    - 2) DTC auto triggers data recording when any DTC is detected.
    - 3) DTC Check Mode auto triggers data recording when certain pre-selected DTC types are detected.
    - 4) Parameter auto triggers data recording when any parameter value reaches the preset threshold.
  - b) Duration sets the recording time (for Auto trigger mode only).
  - c) Trigger Point reserves a relative percentage of a record length before the data recording start point for reference (for Auto trigger mode only).

## To perform setting for live data record

- Tap the Setting functional button at the bottom of the Live Data screen.
- 2. Tap the **Record** navigation button.
- 3. Tap the So button on the right of Trigger Type bar and select the

required trigger mode.

- 4. Tap the button on the right of **Duration** bar and select a length of time.
- 5. Tap the **( )** button on the right of **Trigger Point** bar and select a relative percentage of a record length to be reserved before the data recording start point.
- Tap **Done** to save the setting and return to the Live Data screen; or tap **Cancel** to cancel without saving and exit Setting.
- Done Button confirms and saves the setting, and returns you to the Live Data screen.
- Cancel Button cancels the setting operation and returns you to the Live Data screen.

#### Active Test

The Active Test function is used to access vehicle-specific subsystem and component tests. Available tests vary depending on the manufacturer, year, and model, and only the available tests display in the menu.

During an active test, the tester outputs commands to the ECU in order to drive the actuators. This test determines the integrity of the system or parts by reading the engine ECU data, or by monitoring the operation of the actuators, such as switching a solenoid, relay, or switch between two operating states.

Selecting Active Test opens a menu of test options that varies by make and model. Selecting a menu option activates the test. Follow on-screen instructions while performing tests. The content and pattern of the on-screen information vary according to the type of test being performed. Some toggle and variable control tests display Active Test Controls at the top of the screen with data stream information below, or vice versa.

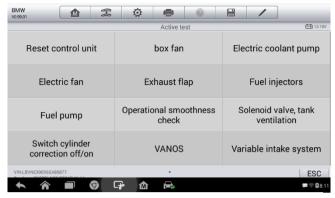

Figure 4-16 Sample Active Test Screen

The functional buttons at the lower right corner of the Active Test screen manipulate the test signals. The operational instructions are displayed on the main section of the test screen. Simply follow the on-screen instructions and make appropriate selections to complete the tests. Each time when an operation is successfully executed, message such as "Command Finished", "Activation Successful", or something similar displays.

Tap the **ESC** functional button to exit the test when finished.

## Special Functions

These functions perform various component adaptations, allowing you to recalibrate or configure certain components after making repairs or replacement.

The main menu displays the supported special functions for the test vehicle. Follow the on-screen instructions to complete the desired function. When the operation is done, an execution status message such as Completed, Finished or Successful, displays. Tap the **ESC** button to exit the function.

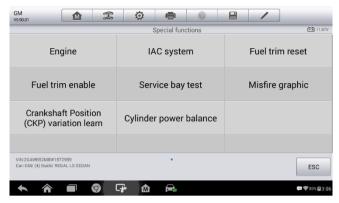

Figure 4-17 Sample Special Functions Screen

## **Hot Functions**

The Service section is specially designed to provide you with quick access to the vehicle systems for various scheduled service and maintenance performances. The typical service operation screen is a series of menu driven executive commands. By following the on-screen instructions to select appropriate execution options, enter correct values or data, and perform necessary actions, the system will guide you through the complete performance for various service operations.

The most commonly performed service functions include:

- Oil Reset Service
- TPMS Programming Service
- EPB Service
- ABS/SRS Services
- SAS Calibration Service
- DPF Regeneration Service

## Oil Reset Service

This function allows you to perform reset for the Engine Oil Life system, which calculates an optimal oil life change interval depending on the vehicle driving conditions and climate. The Oil Life Reminder must be reset every time the

oil is changed, so the system can calculate when the next oil change is required.

## **Tire Pressure Monitor System (TPMS) Service**

This function allows you to quickly look up the tire sensor IDs from the vehicle's ECU, as well as to perform TPMS programming and reset procedures after tire sensors are replaced.

# **Electric Parking Brake (EPB) Service**

This function has a multitude of usages to maintain the electronic braking system safely and effectively. The applications include deactivating and activating the brake control system, assisting with brake fluid control, opening and closing brake pads, and setting brakes after disc or pad replacement, etc.

## **ABS/SRS Services**

This function allows you to perform various bi-directional tests to check the operating conditions of both the Anti-lock Braking System and the Supplemental Restraint System, such as Automated Bleeding, Pump Motor Test, and checking Module information, etc.

# Steering Angle Sensor (SAS) Service

This service function allows you to perform calibration for the Steering Angle Sensor, which permanently stores the current steering wheel position as the straight-ahead position in the steering angle sensor EEPROM. On successful completion of the calibration, the steering angle sensor fault memory is automatically cleared.

# **DPF Regeneration Service**

The Diesel Particulate Filter service function performs the regeneration procedure which is the DPF cleaning operation to clear the blockage through continuous burning of the particulate matter captured in the DPF filter. If the DPF light on the vehicle comes on and you successfully complete a DPF regeneration cycle, you will notice that the DPF light will automatically turn off.

# **Generic OBD II Operations**

A fast-access option for OBD II/EOBD vehicle diagnosis is available on the Vehicle Menu screen. This option presents a quick way to check for DTCs, isolate the cause of an illuminated malfunction indicator lamp (MIL), check monitor status prior to emissions certification testing, verify repairs, and perform a number of other services that are emissions-related. The OBD direct access option is also used for testing OBD II/EOBD compliant vehicles that are not included in the Diagnostics database.

Functions of the diagnostics toolbar buttons at the top of the screen are the same as those available for specific vehicle diagnostics. See *Table 4-2 Diagnostics Toolbar Buttons* on page 20 for details.

## **General Procedure**

- To access the OBD II/EOBD diagnostics functions
  - Tap the **Diagnostics** application button from the MaxiDAS Job Menu. The Vehicle Menu displays.
  - 2. Tap the **EOBD** button. There are two options to establish communication with the vehicle.
    - Auto Scan when this option is selected, the diagnostic tool attempts to establish communication using each protocol in order to determine which one the vehicle is broadcasting on.
    - Protocol when this option is selected the screen opens a submenu of various protocols. A communication protocol is a standardized way of data communication between an ECM and a diagnostic tool. Global OBD may use several different communication protocols.

3. Select a specific protocol under the **Protocol** option. Wait for the OBD II Diagnostic Menu to appear.

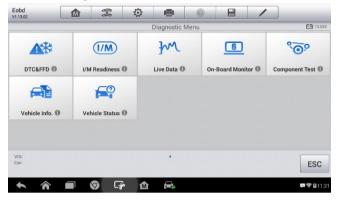

Figure 4-18 Sample OBD II Diagnostic Menu

## **⊘** NOTE

Tapping the ① button displayed beside the function name opens a bubble with additional function information.

- 4. Select a function option to continue.
  - DTC & FFD
  - I/M Readiness
  - Live Data
  - O2 Sensor Monitor
  - On-Board Monitor
  - Component Test
  - Vehicle Information
  - Vehicle Status

## **⊘** NOTE

Some functions are supported only on certain vehicle makes.

# **Function Descriptions**

This section describes the various functions of each diagnostic option:

#### DTC & FFD

When this function is selected, the screen displays a list of Stored Codes and Pending Codes. When the Freeze Frame data of certain DTCs are available for viewing, a snowflake button will display on the right side of the DTC item. The erase codes function can be applied by tapping the **Clear DTC** button at the bottom of the screen.

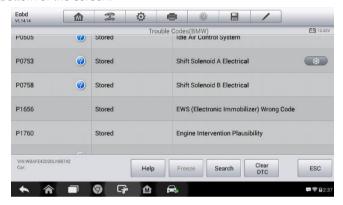

Figure 4-19 Sample DTC & FFD Screen

#### Stored Codes

Stored codes are the current emission related DTCs from the ECM of the vehicle. OBD II/EOBD Codes have a priority according to their emission severity with higher priority codes overwriting lower priority codes. The priority of the code determines the illumination of the MIL and the codes erase procedure. Manufacturers rank codes differently, so expect to see differences between makes.

## Pending Codes

These are codes whose setting conditions were met during the last drive cycle, but need to be met on two or more consecutive drive cycles before the DTC actually sets. The intended use of this service is to assist the service technician after a vehicle repair and after clearing diagnostic information by reporting test results after a driving cycle.

 a) If a test failed during the driving cycle, the DTC associated with that test is reported. If the pending fault does not occur again within 40 to 80 warm-up cycles, the fault is automatically cleared from memory. b) Test results reported by this service do not necessarily indicate a faulty component or system. If test results indicate another failure after additional driving, then a DTC is set to indicate a faulty component or system and the MIL is illuminated.

#### Freeze Frame

In most cases the stored frame is the last DTC that occurred. Certain DTCs, which have a greater impact on vehicle emission, have a higher priority. In these cases, the top prioritized DTC is the one for which the freeze frame records are retained. Freeze frame data includes a "snapshot" of critical parameter values at the time the DTC is set.

#### Clear DTC

This option is used to clear all emission related diagnostic data, such as DTCs, freeze frame data, and manufacturer specific enhanced data from the vehicle's ECM.

A confirmation screen displays when the clear codes option is selected to prevent accidental loss of data. Select **Yes** on the confirmation screen to continue or **No** to exit.

#### I/M Readiness

This function is used to check the readiness of the monitoring system. It is an excellent function to use prior to having a vehicle inspected for compliance to a state emissions program. Selecting I/M Readiness opens a submenu with two choices:

- Since DTCs Cleared displays the status of monitors since the last time the DTCs are erased.
- This Driving Cycle displays the status of monitors since the beginning of the current drive cycle.

#### Live Data

This function displays the real time PID data from ECU. Displayed data includes analog inputs and outputs, digital inputs and outputs, and system status information broadcast on the vehicle data stream.

Live data can be displayed in various modes, see *Live Data* on page 29 for detailed information.

#### O2 Sensor Monitor

This option allows retrieval and viewing of O2 sensor monitor test results for the most recently performed tests from the vehicle's on-board computer.

The O2 Sensor Monitor test function is not supported by vehicles which communicate using a controller area network (CAN). For O2 Sensor Monitor tests results of CAN-equipped vehicles, refer to *On-Board Monitor*.

#### On-Board Monitor

This option allows you to view the results of On-Board Monitor tests. The tests are useful after servicing or after erasing a vehicle's control module memory.

## Component Test

This service enables bi-directional control of the ECM so that the diagnostic tool is able to transmit control commands to operate the vehicle systems. This function is useful in determining whether the ECM responds to a command well.

#### Vehicle Information

The option displays the vehicle identification number (VIN), the calibration identification, and the calibration verification number (CVN), and other information of the test vehicle.

#### Vehicle Status

This item is used to check the current condition of the vehicle, including communication protocols of OBD II modules, retrieved codes amount, status of the Malfunction Indicator Light (MIL), and other additional information.

# **Exiting Diagnostics**

The Diagnostics application remains open as long as there is an active communication with the vehicle. You must exit the diagnostics operation to stop all communications with the vehicle before closing the Diagnostics application.

## ✓ NOTE

Damage to the vehicle electronic control module (ECM) may occur if communication is disrupted. Make sure all connections, such as USB cable and wireless connection, are properly connected at all times during testing. Exit all tests before disconnecting the test connection or powering down the tool.

#### > To exit the Diagnostics application

- 1. From an active diagnostic screen, tap the **Back** or **ESC** functional button to exit a diagnostic session step-by-step.
- Or tap the Vehicle Swap button on the diagnostics toolbar to return to the Vehicle Menu screen.
- From the Vehicle Menu screen, tap the Home button on the top toolbar; or tap the Back button on the navigation bar at the bottom of the screen.
- 4. Or tap the **Home** button on the diagnostics toolbar to exit the application directly and go back to the MaxiDAS Job Menu.

Now, the Diagnostics application is no longer communicating with the vehicle and it is safe to open other MaxiDAS applications or exit the MaxiDAS Diagnostic System and return to the Android System's Home screen.

# **5** MaxiFix

The MaxiFix application launches the on-line troubleshooter database, which not only provides you virtually all common diagnostic trouble codes (DTCs) database for most vehicles, but also serves as a forum allowing you to network with other MaxiDAS users, and gives you access to a vast database of repair and diagnostic tips along with proven filed fixes.

While the MaxiFix provides the abundant troubleshooter information available, the database keeps growing with daily troubleshooting resources by recording the reported solution cases and the advisory reports of the MaxiDAS users from all over the world.

Information in the MaxiFix database is organized into a series of diagnostic tips that are designed to quickly lead you to the root cause of a particular problem on the test vehicle, which will help you quickly find solutions for various diagnostic problems.

# **Navigation**

You need to register the device to your online account before launching the MaxiFix platform, see *Product Registration* on page 79 for details.

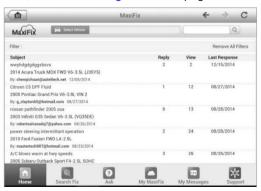

Figure 5-1 Sample MaxiFix Home Page

The MaxiFix screen layout consists of 3 main areas:

- 1. The Header the tool bar across the top of the screen which allows you to select vehicles and perform searches.
- The Main Screen located at the center of the screen displaying content based on the vehicle attributes and keywords specified. The tabs on the main screen vary in accordance with the section selected on the Navigation Menu, allowing you to switch between functions.
- 3. The Navigation Menu the main menu at the bottom of the screen, which provides you access to different sections of MaxiFix.

#### The Header

The Header at the top of the screen features:

- A Select Vehicle button to open the vehicle identification window, and vehicle information bar, for example "2014 > Hyundai > Accord Coupe > L4-2.4L (K24W1)".
- A search field to find relevant information by entering keywords, codes, or problems.

## Select Vehicle Button

The "Select Vehicle" button on the Header allows you to specify the vehicle which you want to reference on MaxiFix, by selecting each of the vehicle attribute from a sequence of option lists. This feature helps to filter out the searches that allow only the information that applies to the identified vehicle to display.

# **⊘** NOTE

All attributes must be specified to make a complete vehicle selection for the most efficient search results.

#### To select a vehicle

Follow the procedure below to select a vehicle:

- If you haven't already done so, click the "Select Vehicle" button on the Header.
- 2. Select the year of the vehicle from the list.

- 3. Select the **make** of the vehicle from the list.
- 4. Select the **model** of the vehicle from the list.
- 5. Select the **submodel** of the vehicle from the list.
- 6. Select the **engine** of the vehicle from the list.

After completing the vehicle selection procedure, the identified vehicle is shown on the Header

# **Terminology**

## MaxiFix Tip

A MaxiFix Tip provides practical information of real fix of a specific vehicle repair issue with detailed descriptions. It is combined with proven fix and vehicle specific data, and filed into an all-in-one information source to provide you with quick and easy repair solutions.

On MaxiFix community you can find Tips or share your own Tip to help other community members solve vehicle issues.

### To search for a MaxiFix Tip

- Select a Vehicle:
  - Click the Select Vehicle button on the Header at the top of the page.
  - b) Select the **year** of the vehicle from the list.
  - c) Select the **make** of the vehicle from the list.
  - d) Select the model of the vehicle from the list.
  - e) Select the submodel of the vehicle from the list.
  - f) Select the **engine** of the vehicle from the list.

After completing the vehicle selection procedure, the identified vehicle is shown on the Header.

#### 2. Enter a Search Term

MaxiFix has an exclusive one-stop lookup that helps you find all of MaxiFix resources by one click. Simply enter a search term into the search bar on the Header to begin the search.

#### 3. Proven Results!

The powerful MaxiFix database gives you proven results! The typical MaxiFix Tips combine actual workshop fixes and data which may include:

- a) OBD II Fault Codes description and reference helps in diagnostic assessment by making clear the nature of an automotive problem so that beginner and advanced technicians can make effective repairs.
- Real Fix Tips provides repair tips from actual shop practices and are presented in an easy to understand Complaint, Cause, Correction format.

If you still can't find the information you want, you can ask the MaxiFix community for help by clicking **Ask** on the Navigation Menu at the bottom of the screen.

## Adopted!

The **Adopted!** icon that displays at the top right side of a Tip page indicates that the related Tip has been adopted by at least 1 technician in the community. If a tip has helped you to solve a repair problem, you are encouraged to give an Adopted! count to the tip. Each member is allowed to click the "Adopted!" once for a tip, and each click will add 1 count to the total number of "Adopted!" The "Adopted!" count helps you easily identify which tips are really helpful for repairing vehicle issues. You can also post a comment about how the tip has helped you as reference to other members.

# **Operations**

The Navigation Menu is at the bottom of the screen. Selecting the items on the Navigation Menu allows you to switch between the main sections on MaxiFix. These main sections include:

- Home shows all questions and allows you to specify questions about one or multiple makes.
- Search Fix allows you to search for information from all available resources on MaxiFix, including: Open Questions, Tips, and Real Fixes, and displays search results.
- Ask allows you to ask a question in the community.
- My MaxiFix shows all your posts including Questions and Fixes in the

- community, and allows you to view your personal profile, select your vehicle preference, and share your tips.
- My Messages shows a list of message notifications which is relevant to your activities in the Question section.
- Support opens the FAQ page, or a message box for contacting Customer Service by email.

#### Home

Home is the first option on the Navigation Menu at the bottom of the screen. Tapping it opens your MaxiFix home page. There is a list of questions posted on the community and you can scroll down the page to the bottom and view more questions by tapping **View More**. Click on any question and you will be linked to the detailed page in the Ask section.

You can configure your main screen to display questions only related to the vehicle makes you are interested in, by clicking the **Filter** button on the main page of Home, and select the desired vehicle makes. This filter can be canceled anytime by clicking the **Remove All Filters** button, and the default setting will be restored to display questions about all vehicle makes.

## **Search Fix**

Search Fix, the second option on the Navigation Menu at the bottom of the screen, presents search results for the specified vehicle. Search results are listed in various categories:

- All includes all search results, including related Questions, Tips, and Real Fixes to your search.
- Questions presents a list of open Question discussed in the community that may be pertinent to your search.
- Tips presents a list of Tips that directly correlate to your search criteria.
   Select a Tip from the list to open and review the complete Tip.
- Real Fixes presents a list of Tips that have been collected from actual shop repair orders and are presented in an easy-to-understand Complaint, Cause, and Correction format.

### Ask

Ask, the third option on the Navigation Menu at the bottom of the screen, allows you to ask a question about a particular vehicle repair issue in the community.

#### To ask a MaxiFix Question

- 1. If not already done, click **Select Vehicle** on the Header to specify the vehicle you are asking about.
- 2. Click **Ask** on the Navigation Menu at the bottom of the screen to open the Ask page.
- 3. On the **Ask** page find **Ask for Help**, fill in the following sections to ask a question.

The Ask page has 4 sections:

- Subject this is where you enter a brief subject for the question.
- My Question ask a clear and concise question that you want to ask the community. Be sure to be descriptive and concise when asking your question.
- Problem Description describe how the vehicle is behaving.
- Repair History include any previous diagnostic tests that you performed, including the results of the tests. Also list any parts that were replaced during previous diagnostic work.

Tap the **Cancel** to cancel your question and return to the Ask page.

Tap the Submit to post your question to the community.

Tap the **Attach File** to include images or reference files with your question.

You are requested to select one Adopted Answer from all of the responses and then close the question. For details, please refer to *My Messages* on page 52.

# My MaxiFix

My MaxiFix, the fourth option on the Navigation Menu at the bottom of the screen, opens your personal MaxiFix page. To access the features on My MaxiFix page you can select from the tabs:

- My Questions opens a list with links to the opened questions that you
  have posted to the community.
- My Cases opens a list with links to the closed questions and tips that you have contributed to the community.
- Marked Posts opens a list with links to Tips and discussions that you are actively participating in.
- My Profile allows you to view your Autel account information including: your Autel ID, personal information, MaxiFix score, phone number and register time, and edit your portrait.
- Vehicle Preference used to set up a list of preferred vehicles. The
  preferred list allows you to limit the choices that are displayed on the
  Select Vehicle list to specific years and makes. Click Set Year or Set
  Make to set your preferred models. The preferred makes will also be
  displayed in the Filter option on the Home page.
- Share a Tip allows you to share your personal repair experience with the community.

Click **My MaxiFix** on the Navigation Menu at the bottom of the screen to display all questions and tips that you have contributed to the community.

## Create a Tip

A **Tip** is a concise and complete description of the fix for a particular vehicle repair issue.

## > To create a new MaxiFix Tip

- 1. Select **My MaxiFix** from the Navigation Menu.
- 2. Select **Select Vehicle** from the Header and enter the identifying attributes of the vehicle you are writing the Tip about.
- On the My MaxiFix page find Share a Tip; click this link to open the My Tips page.
- 4. Enter the Tip subject in the **Subject** field.
- Compose your Tip in the **Description** field. Include as much information as possible, while keeping the information concise and to the point. A Tip should provide accurate information that is readerfriendly.

Use the **Cancel** button at the right-side bottom of the page to cancel your tip and return to the My MaxiFix page.

Or use the **Submit** button at the right-side bottom of the page to contribute your tip to the community.

Use the **Attach File** button at the left-side bottom of the page to include images or other supporting data with your question.

#### View Profile Information

You can view your personal profile by clicking on your account ID or **My Profile** in My MaxiFix section or edit portrait where applicable, and visit other community members' profile by clicking their portrait. Information included in your profile determines how you are presented to the community, and what type of information will be sent to you from the community.

# My Messages

My Messages, the fifth option on the Navigation Menu at the bottom of the screen, shows a list of message notification which is relevant to your activities in the Question section. A notification icon will appear on the top-right corner of **My Messages** if there is any new or unread message in the Question section. The number on the notification icon indicates the total number of the new and unread messages. The displayed number will be reduced correspondingly after viewing. The message notification will appear under the following two conditions:

- 1. Your question or answer is replied by other MaxiFix community members.
- 2. Your answer is marked as the **Adopted!** by the MaxiFix community member who asked the question.

Tap **My Messages**, select and open the message you want to read from the list. If your problem is solved according to the reply, you should select one Adopted Answer and close the question. If your answer is marked as **Adopted!**, the prompt **Adopted!** + 4 will be displayed permanently.

Tap Clear to delete all message notifications.

## Select "Adopted Answers"

Members are requested to select one Adopted Answer from all of the responses on **My Messages** page before closing a question. The community members who provided the Adopted Answer are rewarded with scores for their contribution.

#### About Adopted Answer:

- Only one answer can be selected as "Adopted Answer".
- Answers can only be rated by the MaxiFix member who asked the question.

### Close a Question

When a repair question that you've posted to the community is resolved, you are encouraged to write down the case as a way to share a good solution. This will help the other MaxiFix members to find useful information for practical fix.

To close a question, you need to select the question's response message from the message list on *My Messages* page first, then tap **Adopted Answer** and select **Close Question**. Tap the **Cancel** button to cancel your submission and return to My Messages page. It is strongly recommended to share your repair solutions before closing a question. Your question will be converted to a MaxiFix Community Tip after closing.

# Score Rewarding System

- A score of 4 is awarded if your answer is selected as the Adopted Answer.
- 2. A score of 3 is awarded when you close a question.
- 3. A score of 2 is awarded if your closed question is marked as **Adopted!** by no less than 20 community members.
- 4. A score of 1 is awarded if your answer is selected as the Adopted Answer for a closed question which is marked as Adopted! by no less than 20 community members.
- 5. A score of 1 is awarded to each of the first three respondents.

# **Support**

Support, the last option on the Navigation Menu at the bottom of the screen, opens a page that provides 2 ways to gain support from MaxiFix:

- 1. A message form to contact the administrator of MaxiFix.
- 2. A Frequently Asked Questions (FAQ) link that answers the most frequent questions we hear from MaxiFix community members.

If you wish to contact the administrator of this site, please use the contact form. Select **Support** from the Navigation Menu to open the comment window. To allow the administrator to respond to your question or issue, the following information should be provided:

- Your name
- A contact email address
- A contact phone number

# **6** Shop Manager

The **Shop Manager** application helps you to manage the workshop information, customer information records, and keep test vehicle history records, which can be a great assist in dealing with daily workshop business and improves customer service. There are three main functions available:

- Vehicle History
- Workshop Information
- Customer Manager

The operations of these functions of the Shop Manager application are mainly manipulated by the toolbar buttons, which are listed and described in the table below:

Table 6-1 Top Toolbar Buttons in Shop Manager

| Button   | Name        | Description                                                                        |
|----------|-------------|------------------------------------------------------------------------------------|
| <b>(</b> | Back        | Returns to the previous screen.                                                    |
|          | Diagnostics | Directs you to the vehicle's Diagnostics screen to activate a direct test session. |
|          | Enter Edit  | Shows the editing toolbar to print or delete the selected file.                    |
|          | Delete      | Deletes the selected vehicle record item from the list.                            |
| Q Search | Search      | Quickly locates the vehicle record by entering the vehicle name or test path.      |
| Cancel   | Cancel      | CancelS edit or file search.                                                       |

| Button | Name               | Description                                                                                                   |
|--------|--------------------|----------------------------------------------------------------------------------------------------|
|        | Edit               | Allows you to edit information for the displayed file.                                                        |
| 24     | Add<br>Account     | Create a new customer account file.                                                                           |
|        | History<br>Notes   | Opens a note form, which allows you to create audio record, attach picture or video, or edit text notes, etc. |
|        | Vehicle<br>History | Opens the Vehicle History screen which displays the correlated test vehicle records.                          |
| Done   | Done               | Completes editing and saves the file.                                                                         |

# **Vehicle History**

This function stores records of test vehicle history, including vehicle information and the retrieved DTCs from previous diagnostic sessions, and displays all information in an easy-to-check table list, on which you can view summarized details and manually input other information about the test vehicle and diagnostic loggings, etc. The Vehicle History also provides direct access to the previously tested vehicle and allows you to restart a diagnostic session without the need to do vehicle identification again.

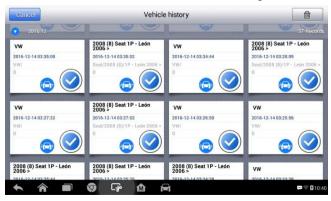

Figure 6-1 Sample Vehicle History Screen

#### > To activate a test session for the recorded vehicle

- 1. Tap the **Shop Manager** application on the MaxiDAS Job Menu.
- 2. Select Vehicle History.
- Tap the **Diagnostics** button at the bottom of the thumbnail of a vehicle record item.
- 4. Or select a vehicle record item by tapping the thumbnail.
- 5. A Historical Test record sheet displays. Check the recorded information of the recorded test vehicle and tap the **Diagnostics** button on the upper right corner.
- 6. The vehicle's Diagnostics screen displays. Now a new diagnostic session is activated, see *Diagnosis* on page 23 for detailed instructions on vehicle diagnostic operations.

### **Historical Test Record**

The Historical Test record sheet of the tested vehicle is a detailed data form, which includes all general information of the vehicle such as vehicle year, make and model, etc., and the diagnostic trouble codes retrieved from the previous test sessions, as well as other service details which can be added manually by the technician himself.

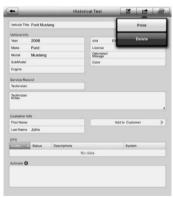

Figure 6-2 Sample Historical Test Record Sheet

#### To edit the Historical Test record sheet

- 1. Tap the **Shop Manager** application on the MaxiDAS Job Menu.
- 2. Select Vehicle History.

- 3. Select the specific vehicle history record thumbnail from the main section. The Historical Test record sheet displays.
- 4. Tap the **Edit** button to start editing.
- Tap on each item to input the corresponding information or add attaching files or images.

## ✓ NOTE

The vehicle VIN number or license and the customer information account are correlated by default. Adding one of the information will automatically associate the other item in the record sheet, provided that the later one exists.

- Tap Add to Customer to correlate the Historical Test record sheet to an existing customer account, or add a new associating account to be correlated with the test vehicle record. See Customer Manager on page 59 for more information.
- 7. Tap **Done** to save the updated record sheet, or tap **Cancel** to exit without saving.

# **Workshop Information**

The Workshop Information form allows you to edit, input, and save the detailed workshop information, such as shop name, address, phone number and other remarks, which, when printing vehicle diagnostic reports and other associated test file, will appear as the header of the printed documents.

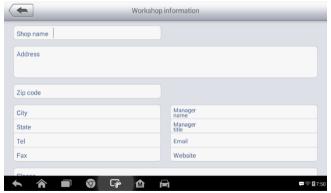

Figure 6-3 Sample Workshop Information Sheet

## To edit the Workshop Information sheet

- 1. Tap the **Shop Manager** application on the MaxiDAS Job Menu.
- 2. Select Workshop Information.
- 3. Tap the Edit button on the top toolbar.
- 4. Tap on each field to input the appropriate information.
- 5. Tap **Done** to save the updated workshop information sheet, or tap **Cancel** to exit without saving.

# **Customer Manager**

The Customer Manager function allows you to create and edit customer accounts. It helps you to save and organize all customer information accounts that are correlated with the associated test vehicle history records, which is a great support for the arrangement of daily workshop business.

#### To create a customer account

- 1. Tap the **Shop Manager** application on the MaxiDAS Job Menu.
- 2. Select Customer Manager.
- 3. Tap the **Add Account** button. An empty information form displays, tap each field to input the appropriate information.

## **⊘** NOTE

The items that must be filled are indicated as required fields.

- 4. Tap the photo frame beside the Name chart to add a photo. A sub menu displays, select **Take Photo** to take a new photo for the account, or select **Choose Photo** to choose from the existing files.
- 5. Some customers may have more than one vehicle for service; you can always add new vehicle information to the account to be correlated. Tap Add New Vehicle Information and then fill in the vehicle information. Tap the ② button to cancel adding.
- 6. Tap **Done** to save the account or tap **Cancel** to exit without saving.

#### To edit a customer account

- 1. Tap the **Shop Manager** application on the MaxiDAS Job Menu.
- 2. Select Customer Manager.
- Select a customer account by tapping the corresponding name card.
   A Customer Information sheet displays.

- 4. Tap the **Edit** button on the top toolbar to start editing.
- 5. Tap on the input field where needs to be altered or supplemented and enter updated information.
- 6. Tap **Done** to save the updated information or tap **Cancel** to exit without saving.

#### To delete a customer account

- 1. Tap the **Shop Manager** application on the MaxiDAS Job Menu.
- Select Customer Manager and select a customer account by tapping the corresponding name card. A Customer Information sheet displays.
- 3. Tap the **Edit** button on the top toolbar to start editing.
- 4. Tap the **Delete Customer Information** button. A confirmation message displays.
- 5. Tap **OK** to confirm the command and the account is deleted. Tap **Cancel** to cancel the request.

# **History Notes**

The History Notes function allows you to add audio and video records, text notes and photos, to keep multi-media work logs for the associated customer account, which can be very helpful when dealing with repeat customers. Keeping notes for each vehicle serviced for each customer will keep you always on track and well organized in business.

## To access History Notes

- 1. Tap the **Shop Manager** application on the MaxiDAS Job Menu.
- 2. Select Customer Manager or Vehicle History.
- Select a customer account by tapping the corresponding name card.
   A Customer Information sheet displays (if Customer Manager is selected). Or select a vehicle history record item to open the Historical Test record sheet (if Vehicle History is selected).
- 4. Tap the **History Notes** button on the top bar. Now the History Notes screen displays.

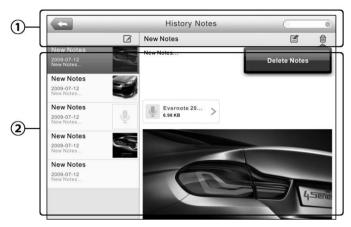

Figure 6-4 Sample History Notes Screen

- Functional Buttons navigates and make various controls of the function.
- 2) Main Section displays the note list on the left column and the detail information of the selected note on the right column.

Table 6-2 Function Buttons in History Notes

| Button   | Name         | Description                                                       |
|----------|--------------|-------------------------------------------------------------------|
| <b>(</b> | Back         | Returns to the previous screen.                                   |
|          | Delete       | Deletes the selected note.                                        |
| Q Search | Search       | Quickly locates the required note by entering the note title.     |
| Cancel   | Cancel       | Cancels edit or file search.                                      |
|          | Edit         | Opens an edit window allowing you to edit notes and attach files. |
|          | Add<br>Notes | Adds new note in History Notes.                                   |

| Button | Name          | Description                                                                       |
|--------|---------------|-----------------------------------------------------------------------------------|
|        | Add<br>Photos | Opens the image file for selection and adds the selected photos to History Notes. |
| Save   | Save          | Saves notes.                                                                      |

## > To add a note in History Notes

- 1. Access History Notes.
- 2. Tap the Add Notes button. An edit window displays.
- 3. Tap on the Title bar to input a note title.
- 4. Tap on the blank space below to edit a text note or remark.
- 5. Select a function button on the top to add files in any form you choose.
- 6. Tap **Save** to save the note; tap **Discard** or **Cancel** to exit without saving.

# **7** Data Manager

The **Data Manager** application is used to store, print, and review the saved files. Most operations are controlled through the toolbar.

Selecting the Data Manager application opens the file system menu. Different file types are sorted separately under different options, there are five types of information files to be viewed or played back.

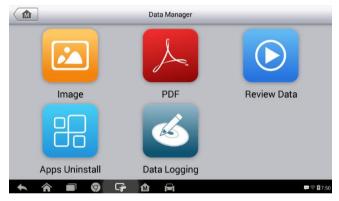

Figure 7-1 Sample Data Manager Main Screen

# **Operations**

Data Manager Operations are based on toolbar controls. Details are explained in the following sections.

# **Image Files**

The Image section contains all captured screenshot images.

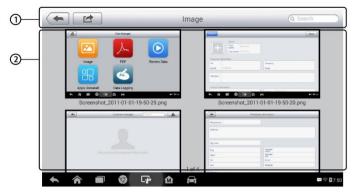

Figure 7-2 Sample Image Screen

- 1. Toolbar Buttons used to edit, print and delete the image files. See the following table for detailed information.
- 2. Main Section displays the stored images.

Table 7-1 Toolbar Buttons in Image

| Button   | Name       | Description                                                                                     |
|----------|------------|-------------------------------------------------------------------------------------------------|
| <b>+</b> | Back       | Returns to the previous screen.                                                                 |
|          | Enter Edit | Shows the editing toolbar to print, delete or view image information.                           |
| Cancel   | Cancel     | Close the editing toolbar or cancels file search.                                               |
| Q Search | Search     | Quickly locates the image file by entering the vehicle name, test path, file name or file info. |
|          | Info       | Opens a window displaying the details of the image.                                             |
|          | Print      | Prints the selected image.                                                                      |
|          | Delete     | Deletes the selected image.                                                                     |

#### > To edit image information

- Select Data Manager application from the MaxiDAS Job Menu.
- 2. Select Image to access the image database.
- 3. Select an image to display it in full screen.
- 4. Tap the screen to display the editing toolbar.
- 5. Tap the **Info** button to open a window displaying the image information.
- 6. Tap the **Edit** button on the top right corner of the window. The editing screen displays.
- Edit the image information by entering the new file name and file information.
- 8. Tap **Done** to save the information and exit or tap **Cancel** to exit without saving.

### **⊘** NOTE

To realize the wireless data printing function, you need to install the printer driver program.

### > To install the printer driver program

- Please download the Maxi PC Suite from www.autel.com > Support & Updates > Firmware & Downloads > UPDATE CLIENT and install to your PC. The Maxi PC Suite consists of Autel Printer, MaxiSys Pinter and PC Suite.
- 2. Double click on Setup.exe item.
- 3. Select the installation language and the printer driver installation wizard will load momentarily.
- 4. Follow the wizard instructions on the screen and click **Next** to continue.
- 5. Click on **Install** and the printer driver program will be installed onto the computer.
- 6. Click on **Finish** to complete the whole installation procedure.

#### > To delete selected images

- 1. Select **Data Manager** application from the MaxiDAS Job Menu.
- 2. Select **Image** to access the JPG database.
- 3. Tap the **Enter Edit** button to display the editing toolbar.

- Select the images that need to be deleted by tapping the thumbnail images, the selected thumbnail displays a tick icon at the bottom right corner.
- Tap the **Delete** button and then tap **Delete Selected**. The selected images will be deleted.

#### **PDF Files**

The PDF section stores and displays all PDF files of saved data. After entering the PDF database, select a PDF file to view the stored information.

This section uses the standard Adobe Reader application for file viewing and editing. Please refer to the associated Adobe Reader manual for more detailed instructions.

#### **Review Data**

The Review Data section allows you to playback the recorded data frames of live data streams.

On the Review Data main screen, select a record file to playback.

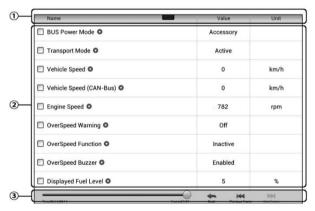

Figure 7-3 Sample Data Playback Screen

- 1. Drop-down Toolbar tap the button at the top center of the screen to open the Drop-down Toolbar.
- 2. Main Section displays the recorded data frames.
- 3. Navigation Toolbar allows you to manipulate data playback.

Use the Navigation Toolbar buttons to playback the record data from frame to frame.

Tap **Back** to exit data playback.

## **Apps Uninstall**

This section allows you to manage the firmware applications installed on the MaxiDAS Diagnostics System. Selecting this section opens a managing screen, on which you can check all the available vehicle diagnostic applications.

Select the vehicle firmware you want to delete by tapping on the car brand icon, the selected item will display a blue tick at the upper right corner. Tap the **Delete** button on the top bar to delete the firmware from the system database.

## **Data Logging**

The Data Logging section allows you to launch Support platform directly to view all records of all sent or unsent (saved) data loggings on the diagnostic system. For more details, please refer to *Data Logging* on page 84.

# 8 Settings

Selecting Settings application opens a setup screen, on which you can adjust default setting and view information about the MaxiDAS system. There are eight options available for the MaxiDAS system settings:

- Unit
- Language
- Printing Setting
- Firmware Upgrade
- Notification Center
- Auto Update
- System Settings
- About

This section describes the operation procedures for the settings.

## Unit

This option allows you to adjust the measurement unit for the diagnostic system.

#### > To adjust the unit setting

- 1. Tap the **Settings** application on the MaxiDAS Job Menu.
- 2. Tap the **Unit** option on the left column.
- 3. Select the required measurement unit, Metric or English. A tick icon will display to the right of the selected unit.
- Tap the **Home** button on the top left corner to return to the MaxiDAS
   Job Menu. Or select another setting option for system setup.

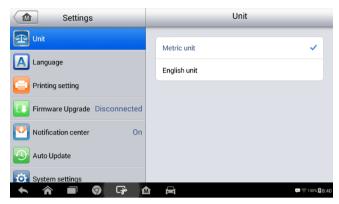

Figure 8-1 Sample Unit Setting Screen

## Language

This option allows you to adjust the display language for the MaxiDAS system.

- To adjust the language setting
  - 1. Tap the **Settings** application on the MaxiDAS Job Menu.
  - 2. Tap the **Language** option on the left column.

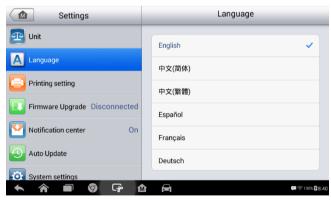

Figure 8-2 Sample Language Setting Screen

- 3. Select the required language. A tick icon will display to the right of the selected language.
- 4. Tap the **Home** button on the top left corner to return to the MaxiDAS Job Menu. Or select another setting option for system setup.

# **Printing Setting**

This option allows you to print any data or information anywhere and anytime via Wi-Fi connection.

#### To setup the printer connection

- 1. Tap the **Settings** application on the MaxiDAS Job Menu.
- 2. Tap the **Printing Setting** option on the left column.
- Tap the Print via Network item to activate the printing function, which enables the device to send files to the printer through the PC via Wi-Fi connection.

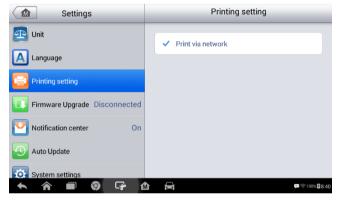

Figure 8-3 Sample Printing Setting Screen

4. Tap the **Home** button on the top left corner to return to the MaxiDAS Job Menu. Or select another setting option for system setup.

## **Printing via APP**

DS808 provides the most convenient printing method, printing via APP.

To realize this function, please make sure a Wi-Fi printer is available and then purchase a Wi-Fi printer APP and install it onto your Display Tablet.

By a simple click on the Print button of a saved file on the Display Tablet, the file will be printed automatically.

## **Printing via PC**

If the Wi-Fi printer is not available, you can also use your PC to print the data on the Display Tablet. Follow the instructions below to realize this function.

#### To install the printer driver program to a computer

- Download the Maxi PC Suite from <u>www.autel.com</u> and install to your PC.
- 2. Double click on Setup.exe item.
- 3. Select the installation language and the wizard will load momentarily.
- 4. Follow the instructions on the screen and click **Next** to continue.
- 5. Click on **Install** and the printer driver program will be installed onto the computer.
- 6. Click on **Finish** to complete the whole installation procedure.

#### ✓ NOTE

The MaxiSys Printer runs automatically after the installation. Before printing make sure the Display Tablet is connected to the same network with the computer, either via WiFi or LAN. And the computer is connected to a printer.

#### > To perform printing through the computer

- 1. Run the **MaxiSys Printer** program on the computer.
- 2. Click Test Print to make sure the printer is working successfully.
- Tap the Print button on the toolbar. A temporary document will be created and sent to the computer for printing and the received document automatically when the Auto Print option is selected.
- 4. Tap the **Print** button on the toolbar of the Display Tablet. A temporary document will be created and sent to the computer.
  - If the Auto Print option in the MaxiSys Printer is selected, the MaxiSys Printer will print the received document automatically.
  - If the Auto Print option is not selected, click Open PDF File button to view all the temporary files. Select the file(s) you want to print and click Print.

# Firmware Upgrade

This option allows you to update the firmware of the scan tool. Connect the scan tablet with the vehicle through DLC or use the mini USB cable for power supply. Follow the on-screen instructions to complete the operation. Internet connection is necessary for this operation.

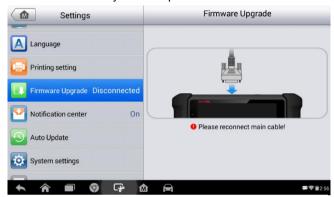

Figure 8-4 Sample Firmware Screen

## **Notification Center**

This option allows you to turn the Notification Center function on or off. The Notification Center function configures the MaxiDAS tablet to receive regular on-line messages from the server for system update notifications or other service information via the Internet. It is highly recommended to keep this function on all the time, so you won't miss out any new update for MaxiDAS or event from Autel. Internet access is required for receiving on-line messages.

#### > To enable the Notification Center function

- 1. Tap the **Settings** application on the MaxiDAS Job Menu.
- 2. Tap the Notification Center option on the left column.

 Tap the **ON/OFF** button to enable or disable the Notifications function. If the function is enabled the button turns blue, or if disabled the button turns gray.

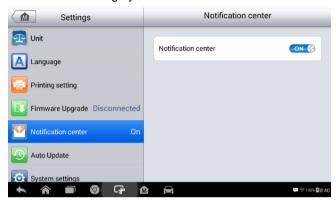

Figure 8-5 Sample Notification Screen

4. Tap the **Home** button on the top left corner to return to the MaxiDAS Job Menu. Or select another setting option for the system setup.

When the Notification Center function is turned on, and new messages are received by the MaxiDAS device, a notification message displays on the MaxiDAS Job Menu. Press on the message bar and drag it down, and the received messages are shown in the list, slide the list up or down to view all if the message list covers more than one screen.

Tapping a specific message launches the corresponding application. For example, if you tap on an Update notification message, the Update application will be launched.

# **Auto Update**

The Auto Update allows the tool to automatically update the OS, the MaxiDAS system, and the Vehicle. All you need to do is to switch ON by tapping the button on the right side of each and set the desired automatic update time.

#### To set auto system or vehicle update

1. Tap the **Settings** application on the MaxiDAS Job Menu.

Tap the Auto Update option on the left column. The three auto update items list on the right.

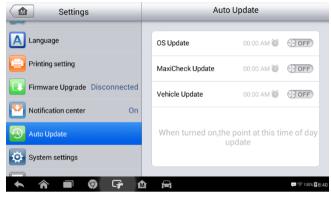

Figure 8-6 Sample Auto Update Screen

- Switch the ON the button on the right of item that you want to auto update.
- Tap on the time to set time, you can use the + and button or tap on the numbers then the manual input screen will pop up. Tap Done to complete the time setting.

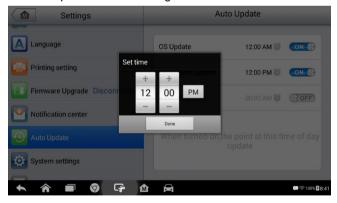

Figure 8-7 Sample Set Time Screen

#### NOTE

Internet connection is necessary for auto update, otherwise it would not work even if you have already switch it on. Make sure the tool is connected to the Internet for the time you have set.

# **System Settings**

This option provides you a direct access to the Android background system setting screen, on which you can adjust various system settings for the Android system platform, regarding wireless and networks settings, various device settings such as sound and display, as well as system security settings, and check the associated information about the Android system, etc.

#### > To enable the App Switcher function

- 1. Tap the **Settings** application on the MaxiDAS Job Menu.
- 2. Tap the **System settings** option on the left column.

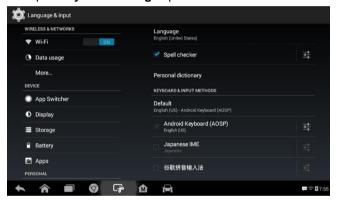

Figure 8-8 Sample System Settings Screen

- 3. Tap the **App Switcher** option on the left column.
- 4. Mark the checkbox beside "Always show the App Switcher" on the right side of the screen, then the App Switcher icon shows.

Short pressing the App Switcher icon opens a control panel:

- Tapping a specific app shortcut button enables you to switch directly to the selected application screen.
- Long pressing a specific app shortcut button displays the app menu, on which you can select and change the app shortcut.
- Pressing and dragging the App Switcher icon around allows you to change the icon position alongside the edge of the screen.

You may refer to Android documentation for additional information about Android system settings.

### **About**

The About option provides information of the MaxiDAS diagnostic device regarding the product name, version, hardware, and serial number, etc.

#### > To check the MaxiDAS product information in About

- 1. Tap the **Settings** application on the MaxiDAS Job Menu.
- 2. Tap the **About** option on the left column. The product information screen displays on the right.
- Tap the **Home** button on the top left corner to return to the MaxiDAS
   Job Menu, or select another setting option for the system setup after viewing.

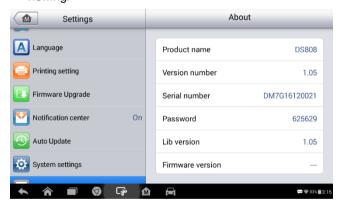

Figure 8-9 Sample About Screen

# 9 Update

The Update application allows you to download the latest released software. The updates can improve the MaxiDAS applications' capabilities, typically by adding new tests, new models, or enhanced applications to the database.

The Display Tablet automatically searches for available updates for all of the MaxiDAS software when it is connected to the internet. Any updates that are found can be downloaded and installed on the device. This section describes installing an update to the MaxiDAS System. A notification message displays if an update is available when the Notifications Center function is enabled in the Settings application (See *Notification Center* page 72 for details).

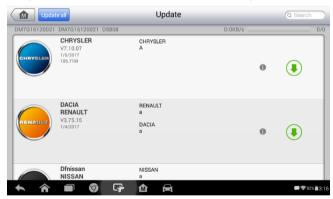

Figure 9-1 Sample Update Screen

- 1. Navigation and Controls
  - Home Button returns to the MaxiDAS Job Menu.
  - Update All updates all available updates.
  - Search Bar search specific update item by inputting the file name, for example: a vehicle make.
- Status Bar
  - Left Side displays the MaxiDAS device model information and

serial number.

 Right Side – displays an update progress bar indicating the completion status.

#### Main Section

- Left Column displays vehicle logos and update software version information.
- Middle Column displays a brief introduction about the new changes to the software operation or capabilities. Tap (i) button to open an information screen to view more details, and tap the dim area around to close the window.
- Right Column according to the operation status of each software item, the button displays differently.
  - a) Tap **Update** to update the selected item.
  - b) Tap **Pause** to suspend the updating procedure.
  - c) Tap **Continue** to go on updating the suspended update.

#### To update the software

- Make sure the Display Tablet is connected to a power source with stable access to the internet.
- Tap the Update application button from the MaxiDAS Job Menu; or tap the update notification message when received one; or tap the Update icon on Vehicle Menu in Diagnostics application. The Update application screen displays.
- 3. Check all available updates:
  - If you decide to update all the items, tap the Update All button.
  - If you only want to update one or some of the item(s), tap the
     Update button on the right column of the specific item(s).
- 4. Tap the **Pause** button to suspend the updating process. When you tap **Continue** to renew the update, the updating process will resume from the break point.
- 5. When the updating process is completed, the firmware will be installed automatically. The previous version will be replaced.

# 10 Support

This application launches the Support platform which synchronizes Autel's on-line service base station with the Display Tablet. In order to synchronize the device to your on-line account, you need to register the product through the Internet when you use it for the first time. The Support application is connected to Autel's service channel and on-line communities which provides the quickest way for problem solutions, allowing you to submit complaints or sent help requests to obtain direct services and supports.

## **Product Registration**

In order to get access to the Support platform and obtain update and other services from Autel, you are required to register the MaxiDAS Diagnostic Device the first time you use it.

#### > To register the diagnostic device

- Visit the website: <a href="http://pro.autel.com">http://pro.autel.com</a>.
- 2. On the Sign In page, input your account ID and other information to log in, if you already have an account.
- If you are a new member to Autel and do not have an account yet, click the Create Autel ID button on the left side.
- Enter the required information in the input fields, read through Autel's Terms and Conditions and tick on Agree, and then click Create Autel ID at the bottom to continue.
- The online system will automatically send a confirmation email to the registered email address. Validate your account by clicking the link provided through the mail. A product registration screen opens.
- 6. Find out the device's serial number and password from the About section of the Settings application on the Display Tablet.
- Select the product model of your device, enter the product serial number and password on the Product Registration screen, and click Submit to complete the registration procedure.

# **Support Screen Layout**

The Support application screen is navigated by 4 simple buttons on the top navigation bar, operation of each is described below in turn from left to right:

- Home Button returns to the MaxiDAS Job Menu.
- Back returns to the previous screen, each press takes you back one step.
- Forward each press moves forward one screen until you've reached the last screen visited.
- Refresh reload and update the screen.

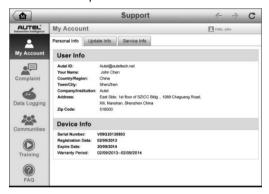

Figure 10-1 Sample Support Application Screen

The main section of the Support screen is divided into two sections. The narrow column on the left is the main menu; selecting one subject from the main menu displays the corresponding functional screen on the right.

# My Account

The My Account screen displays the comprehensive information of the user and the product, which is synchronized with the on-line registered account, including User Info, Device Info, Update Info and Service Info.

#### Personal Info

The User Info and Device Info are both included under the Personal Info section.

- User Info displays detailed information of your registered on-line Autel account, such as your Autel ID, Name, Address and other contact information, etc.
- Device Info displays the registered product information, including the Serial Number, Registration Date, Expire Date, and Warranty Period.

## **Update Info**

The Update Info section displays a detailed record list of the product's software update history, including the product serial number, software version or name, and the update time.

#### Service Info

The Service Info section displays a detailed record list of the device's service history information. Every time the device has been sent back to Autel for repair, the device's serial number and the detailed repair information, such as the fault type, changed components, or system reinstallation, etc., will be recorded and updated to the associated online product account, which will be synchronized to the Service Info section.

# **User Complaint**

The User Complaint screen allows you to establish a new complaint case, as well as to view historical complaint records.

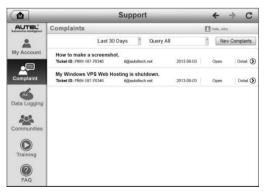

Figure 10-2 Sample Complaint Screen

The User Complaint screen consists of two parts.

#### 1. Option Bar

- Period Filter displays only the complaint records within the defined period on the list.
- Status Filter displays the corresponding complaint records according to the selected case status.
- New Complaint Button starts a new complaint case.

#### 2. Complaint List

The complaint list normally displays all the complaint records of all time and all status by default. The summary information for each complaint item includes the Subject Name, Ticket ID, User's Account ID, Date, and the Case Status.

There are four kinds of the case status:

- Open indicates the complaint case has been started but not processed yet
- Suspended indicates the complaint case is being processed
- Waiting Customer Reply indicates the complaint has been replied by the service personnel, and requires feedback from the customer
- Closed indicates the complaint case has been processed, solved, and ended.

To view the detailed complaint session, tap the  $\bigcirc$  button on the right side of the case item.

#### > To establish a new complaint session

- 1. Register the product online.
- Tap the Support application on the MaxiDAS Job Menu. The device information is automatically synchronized with the online account.
- 3. Tap Complaint on the Main Menu.
- 4. Tap the **New Complaint** button at the upper right corner. A selection menu with a category of service channels displays.
- Select your target service channel and click **Next** to continue. A standard complaint form displays, on which you are allowed to enter detailed information, such as personal information, vehicle information, and device information, you can also attach

- image or PDF files with the form.
- 6. Enter in each input field the appropriate information, in order to settle the complaint more efficiently, it is recommended to fill out the complaint form as detailed as possible.
- 7. Select the required processing time on the last section according to the urgency of the case.
- Tap Submit to send the completed form to Autel's online service center, or tap Reset to refill it. The submitted complaints will be carefully read and handled by the service personnel, and the respond speed may depend on the processing time you've required.

#### To make a reply in a complaint session

- Register the product online.
- Tap the Support application on the MaxiDAS Job Menu. The device information is automatically synchronized with the online account.
- 3. Tap Complaint on the Main Menu.
- 4. Select an existing complaint case item on the record list by tapping the **(a)** button on its right side. The screen displays the complaint session details.
- 5. Tap the **Post Reply** button on the upper right side after viewing, to make a reply. An edit screen displays.
- 6. Input the content in the input field, and if necessary, upload an attaching file.
- 7. Tap **Submit** to post the reply.
- 8. Tap the **States** selection drop-down menu to reset a case state.
- 9. Tap the **Update** button to commit the newest update.

## **Data Logging**

The Data Logging section keeps records of all sent or unsent (saved) data loggings on the diagnostic system. The support personnel receive and process the submitted reports through the Support platform, and send back problem solutions within 48 hours to the corresponding Data Logging session, on which you are also allowed to have a direct conversation with the support personnel.

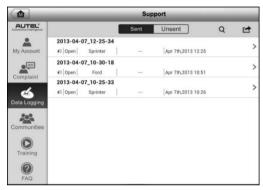

Figure 10-3 Sample Data Logging Screen

#### > To make a reply in a Data Logging session

- 1. Tap on the **Sent** tag to view a list of submitted data loggings.
- 2. Select a specific item to view the latest update of the processing progress.
- 3. Tap on the input field at the bottom of the screen, and enter the texts.
- 4. Tap **Send** to deliver your message to the technical center.

## **Communities**

The Communities section launches and synchronizes with the Technical Forums on Autel's official website <a href="www.autel.com">www.autel.com</a>, where you are allowed to discuss technical topics or share information with, as well as ask for technical advices or offer technical supports to all other members in Autel's online support communities.

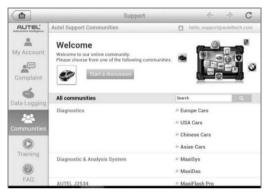

Figure 10-4 Sample Communities Home Screen

#### > To start a discussion

- Tap Start a discussion on the Communities Home screen. A list of the major forums is displayed.
- Select a desired group according to the subject you are about to discuss. For example, if you are going to ask a question about the MaxiDAS tablet, tap MaxiDAS to start a discussion.
- Enter your topic and the discussion content in the appropriate input field.
- 4. Select a category or edit tags for the discussed post. This will help other members with similar interest to find your post.
- 5. Tap **OK** to submit the post.

### To join and reply to a discussion post

- Select a forum group that you are interested in, whether by the product or the features, on the Communities Home screen. A list of the latest posts is displayed.
- 2. Select a specific category on the Categories menu to better pinpoint the topics you are most interested with.

- 3. Tap the So button on the right side of the topic item to view the discussion. The posts contents are displayed.
- Browse through all the posts by sliding the screen up and down. Tap
   Go to original post when reaching the end of the discussion to
   return to the first post.
- 5. Tap **Reply** to reply a specific post or tap **Reply to original post** to join and continue the whole discussion.
- 6. Enter your comment in the input field and tap **OK** to submit your post.

#### **User Profile**

The User Profile section allows you to set personal Avatar, check your member status and other information, as well as to review your personal posts in the communities.

Tap the Avatar image on the Communities screen to open the User Profile.

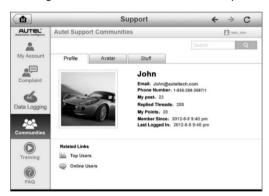

Figure 10-5 Sample User Profile Screen

- Profile displays the user's personal information and member status.
   The Related links allow you to check the Top Users (ranked according to their points and levels) in the communities, as well as to find out other online users.
- Avatar allows you to select an image to set as your personal Avatar to be displayed in the communities.
- Stuff displays all the discussions you've posted at various forums in a list.

# **Training Channels**

The Training section provides quick links to Autel's online video accounts. Select a video channel by the language to see all the available online tutorial videos from Autel for various technical supports, such as product usage techniques and vehicle diagnostics practice, etc., may be available for your interests.

## **FAQ Database**

The FAQ section provides you comprehensive and abundant references for all kinds of questions frequently asked and answered about the use of Autel's online member account, and shopping and payment procedures.

- Account displays questions and answers about the use of Autel's online user account.
- Shopping & Payment displays questions and answers about online product purchase and payment methods or procedures.

# 11 Academy

Autel provides various tutorial articles and technical bulletins produced by top-notch technicians and product experts. Please view the materials that are saved on the Display Tablet or view more technical articles from our online forum by clicking the links displayed under this application.

# 12 Remote Desk

The Remote Desk application launches the TeamViewer Quick Support program, which is a simple, fast and secure remote control screen. You can use the application to receive ad-hoc remote support from Autel's support center, colleagues, or friends, by allowing them to control your MaxiDAS tablet on their PC via the TeamViewer software.

If you think of a TeamViewer connection as a phone call, the TeamViewer ID would be the phone number under which all TeamViewer Clients can be reached separately. Computers and mobile devices that run TeamViewer are identified by a globally unique ID. The first time the Remote Desk application is started, this ID is generated automatically based on the hardware characteristics and will not change later on.

Make sure the Display Tablet is connected to the Internet before launching the Remote Desk application, so that the Display Tablet is accessible to receive remote support from the third party.

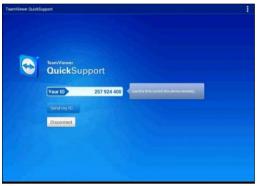

Figure 12-1 Sample Remote Desk Screen

- > To receive remote support from a partner
  - Power on the Display Tablet.
  - 2. Tap the Remote Desk application on the MaxiDAS Job Menu. The

- TeamViewer screen displays and the device ID is generated and shown.
- Your partner must install the Remote Control software to his/her computer by downloading the TeamViewer full version program online (<a href="http://www.teamviewer.com">http://www.teamviewer.com</a>), and then start the software on his/her computer at the same time, in order to provide support and take control of the Display Tablet remotely.
- 4. Provide your ID to the partner and wait for him/her to send you a remote control request.
- 5. A popup displays to ask for your confirmation to allow remote control on your device.
- 6. Tap Allow to accept or tap Deny to reject.

Refer to the associated TeamViewer documents for additional information.

# 13 Quick Link

The Quick Link application provides you with convenient access to Autel's official website and many other well-known sites in automotive service, which offer you abundant information and resources, such as technical help, knowledge base, forums, training, and expertise consultations, etc.

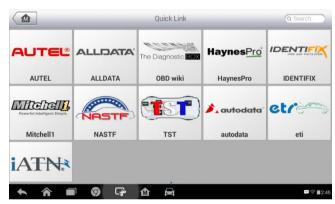

Figure 13-1 Sample Quick Link Screen

#### To open a quick link

- Tap the Quick Link application on the MaxiDAS Job Menu. The Quick Link application screen displays.
- 2. Select a website thumbnail from the main section. The Chrome browser is launched and the selected website is opened.
- 3. Now you can start exploring the website!

# **14** Function Viewer

The Function Viewer allows you to search the functions supported by our tools and the version information. There are two ways of searching, either by searching the tool and the vehicle or searching the functions.

#### To search by the vehicle

- 1. Tap the **Function Viewer** application on the MaxiDAS Job Menu. The Function Viewer application screen displays.
- Tap the tool name on the top left to drop down the tool list, tap the one you want to search.
- 3. Tap the vehicle brand, model, and year you want to search.

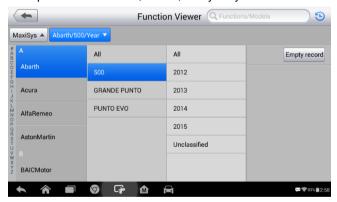

Figure 14-1 Sample Function Viewer Screen 1

 All the functions supported by the selected tool for the selected vehicle display with three columns, function, sub function, and version.

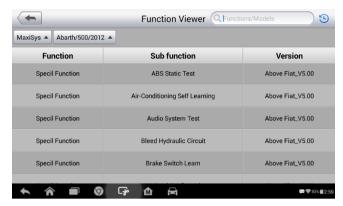

Figure 14-2 Sample Function Viewer Screen 2

#### To search by the functions

- Tap the Function Viewer application on the MaxiDAS Job Menu. The Function Viewer application screen displays.
- 2. Tap the tool name on the top left to drop down the tool list, tap the one you want to search.
- Type in the function you want to search to the top right search column. All the vehicles with this function will be listed with 8 columns, the Brand, Model, Year, System, Sub system, Function, Sub function, and Version.

### **⊘** NOTE

Fuzzy search is supported, typing in part of the function you want to search can also find you all the related vehicle and tool information.

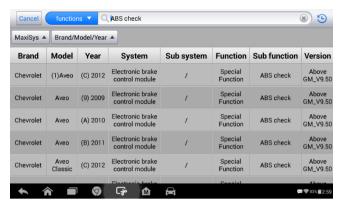

Figure 14-3 Sample Function Viewer Screen 3

# **15** Maintenance and Service

### **Maintenance Instructions**

The following shows how to maintain your devices, together with precautions to take.

- Use a soft cloth and alcohol or a mild window cleaner to clean the touch screen of the tablet.
- Do not use any abrasive cleansers, detergent, or automotive chemicals to the tablet
- Maintain the devices in dry conditions and keep them within normal operating temperatures.
- Dry your hands before using the tablet. The touch screen of the tablet may not work if the touch screen is moist, or if you tap the touch screen with wet hands.
- Do not store the devices in humid, dusty or dirty areas.
- Check the housing, wiring, and connectors for dirt and damage before and after each use.
- At the end of each work day, wipe the device housing, wiring, and connectors clean with a damp cloth.
- Do not attempt to disassemble your tablet.
- Do not drop or cause severe impact to the devices.
- Use only authorized battery chargers and accessories. Any malfunction or damage caused by the use of unauthorized battery charger and accessories will void the limited product warranty.
- Ensure that the battery charger does not come in contact with conductive objects.
- Do not use the tablet beside microwave ovens, cordless phones and some medical or scientific instruments to prevent signal interference.

# **Troubleshooting Checklist**

- A. When the Display Tablet does not work properly:
  - Make sure the tablet has been registered online.
  - Make sure the system software and diagnostic application software are properly updated.
  - Make sure the tablet is connected to the Internet.
  - Check all cables, connections, and indicators to see if the signal is being received.
- B. When battery life is shorter than usual:
  - This may happen when you are in an area with low signal strength.
     Turn off your device if is not in use.
- C. When you cannot turn on the tablet:
  - Make sure the tablet is connected to a power source or the battery is charged.
- D. When you are unable to charge the tablet:
  - Your charger maybe out of order. Contact your nearest dealer.
  - You may be attempting to use the device in an overly hot/cold temperature. Try changing the charging environment.
  - Your device may have not been connected to the charger properly.
     Check the connector.

## ✓ NOTE

If your problems persist, please contact Autel's technical support personnel or your local selling agent.

# **About Battery Usage**

Your tablet is powered by a built-in Lithium-ion Polymer battery. This means that, unlike other forms of battery technology, you can recharge your battery while some charge remains without reducing your tablet's autonomy due to the "battery memory effect" inherent in those technologies.

### **⚠** DANGER

The built-in Lithium-ion Polymer battery is factory replaceable only; incorrect replacement or tampering with the battery pack may cause an explosion. Do not use a damaged battery charger.

- Do not disassemble or open crush, bend or deform, puncture or shred.
- Do not modify or remanufacture, attempt to insert foreign objects into the battery, expose to fire, explosion or other hazard.
- Make sure to use the charger and USB cables only that come together in the package. If you use the other charger and USB cables, you might incur malfunction or failure of the device.
- Only use the charging device that has been qualified with device per the standard. Use of an unqualified battery or charger may present a risk of fire, explosion, leakage, or other hazard.
- Avoid dropping the tablet. If the tablet is dropped, especially on a hard surface, and the user suspects damage, take it to a service center for inspection.
- The closer you are to your network's base station, the longer your tablet usage time because less battery power is consumed for the connection.
- The battery recharging time varies depending on the remaining battery capacity.
- Battery life inevitably shortens over time.
- Since over charging may shorten battery life, remove the tablet from its charger once it is fully charged. Unplug the charger, once charging is complete.
- Leaving the tablet in hot or cold places, especially inside a car in summer or winter, may reduce the capacity and life of the battery. Always keep the battery within normal temperatures.

## Service Procedures

This section introduces information for technical support, repair service, and application for replacement or optional parts.

## **Technical Support**

If you have any question or problem on the operation of the product, please contact us (see the following contact info) or your local distributor.

#### **AUTEL CHINA HQ**

Phone: 0086-755-8614 7779

Website: <u>www.autel.com</u>Email: support@autel.com

Address: Cth 40th floor Duilding D4 This use

 Address: 6th-10th floor, Building B1, Zhiyuan, Xueyuan Road, Xili, Nanshan, Shenzhen, 518055, China

#### **AUTEL NORTH AMERICA**

Phone: 855-AUTEL-US (855-288-3587) Monday-Friday 9am-6pm EST

Website: www.autel.com

Email: <u>ussupport@autel.com</u>

Address: Suite 200, 175 Central Avenue, Farmingdale, New York, USA.
 11735

#### **AUTEL EUROPE**

Phone: 0049 (0) 61032000522

Website: <u>www.autel.eu</u>

Email: <u>sales.eu@autel.com/support.eu@autel.com</u>

Address: Robert-Bosch-Strasse 25, 63225, Langen, Germany

#### **AUTEL SOUTH AMERICA**

Phone: (+507) 308-7566

• Website: <u>www.autel.com/es</u>

Email: <u>sales.latin@autel.com/latsupport@autel.com</u>

 Address: Office 103, Building 3845, International Business Park, Veracruz. Panamá Pacífico. Panamá

#### **AUTEL AUSTRALIA**

Phone: 03 9480 2978 / +61 476293327

Website: www.autel.com.au

Email: <u>sales@autel.com.au</u>

Address: 155 Islington Street, Melbourne, Collingwood, VIC

## **Repair Service**

If it becomes necessary to return your device for repair, please download the repair service form from <a href="www.autel.com">www.autel.com</a> and fill it in. The following information must be included:

- Contact name
- Return address
- Telephone number
- Product name
- Complete description of the problem
- Proof-of-purchase for warranty repairs
- Preferred method of payment for non-warranty repairs

## **⊘** NOTE

For non-warranty repairs, payment can be made with Visa, Master Card, or with approved credit terms.

#### Send the device to your local agent or to the below address:

8th Floor, Building B1, Zhiyuan, Xueyuan Road, Xili, Nanshan, Shenzhen, 518055, China

#### Other Services

You can purchase the optional accessories directly from Autel's authorized tool suppliers, and/or your local distributor or agent.

Your purchase order should include the following information:

- Contact information
- Product or part name
- Item description
- Purchase quantity

# 16 Compliance Information

#### **FCC Compliance**

This device complies with Part 15 of the FCC rules and Industry Canada's license-exempt RSSs. Operation is subject to the following two conditions:

FCC ID: WQ8-1610MX808

- 1. This device may not cause harmful interference.
- This device must accept any interference received, including interference that may cause undesired operation.

Cet appareil est conforme aux CNR exempts de licence d'Industrie Canada. Son fonctionnement est soumis aux deux conditions suivantes:

- 1. Ce dispositif ne peut causer des interferences; et
- Ce dispositif doit accepter toute interférence, y compris les interférences qui peuvent causer un mauvais fonctionnement de l'appareil.

#### **MARNING**

Changes or modifications not expressly approved by the party responsible for compliance could void the user's authority to operate the equipment.

## **⊘** NOTE

This equipment has been tested and found to comply with the limits for a Class B digital device, pursuant to Part 15 of the FCC Rules. These limits are designed to provide reasonable protection against harmful interference in a residential installation.

This equipment generates uses and can radiate radio frequency energy and, if not installed and used in accordance with the instructions, may cause harmful interference to radio communications. However, there is no guarantee that interference will not occur in a particular installation. If this equipment does cause harmful interference to radio or television reception, which can be determined by turning the equipment off and on, the user is encouraged to try to correct the interference by one or more of the following measures:

-- Reorient or relocate the receiving antenna.

- -- Increase the separation between the equipment and receiver.
- -- Connect the equipment into an outlet on a circuit different from that to which the receiver is connected.
- -- Consult the dealer or an experienced radio/TV technician for help.

Changes or modifications not expressly approved by the party responsible for compliance could void the user's authority to operate the equipment.

#### SAR

The radiated output power of this device is below the FCC radio frequency exposure limits. Nevertheless, the device should be used in such a manner that the potential for human contact is minimized during normal operation.

The exposure standard for wireless devices employs a unit of measurement known as the Specific Absorption Rate, or SAR. The SAR limit set by the FCC is 1.6 W/Kg. Tests for SAR are conducted using standard operating positions accepted by the FCC with the device transmitting at its highest certified power level in all tested frequency bands.

Although the SAR is determined at the highest certified power level, the actual SAR level of the device while operating can be well below the maximum value. This is because the device is designed to operate at multiple power levels so as to use only the power required to reach the network. To avoid the possibility of exceeding the FCC radio frequency exposure limits, human proximity to antenna should be minimized.

#### RF WARNING STATEMENT

The device has been evaluated to meet general RF exposure requirement. The device can be used in portable exposure condition without restriction.

The term "IC" before the radio certification number only signifies that IC technical specifications were met.

#### Rohs Compliance

This device is declared to be in compliance with the European RoHS Directive 2011/65/EU.

#### **CE COMPLIANCE**

This product is declared to conform to the essential requirements of the following Directives and carries the CE mark accordingly:

EMC Directive 2014/30/EU R&TTE Directive 1999/5/EC Low Voltage Directive 2014/35/EU

# 17 Warranty

# **Limited One Year Warranty**

Autel Intelligent Technology Corp., Ltd. (the Company) warrants to the original retail purchaser of this MaxiDAS Diagnostic Device, that should this product or any part thereof during normal consumer usage and conditions, be proven defective in material or workmanship that results in product failure within one (1) year period from the date of purchase, such defect(s) will be repaired, or replaced (with new or rebuilt parts) with Proof of Purchase, at the Company's option, without charge for parts or labor directly related to the defect(s).

The Company shall not be liable for any incidental or consequential damages arising from the use, misuse, or mounting of the device. Some states do not allow limitation on how long an implied warranty lasts, so the above limitations may not apply to you.

## This warranty does not apply to:

- a) Products subjected to abnormal use or conditions, accident, mishandling, neglect, unauthorized alteration, misuse, improper installation or repair or improper storage;
- Products whose mechanical serial number or electronic serial number has been removed, altered or defaced;
- Damage from exposure to excessive temperatures or extreme environmental conditions;
- Damage resulting from connection to, or use of any accessory or other product not approved or authorized by the Company;
- e) Defects in appearance, cosmetic, decorative or structural items such as framing and non-operative parts.
- f) Products damaged from external causes such as fire, dirt, sand, battery leakage, blown fuse, theft or improper usage of any electrical source.

## **IMPORTANT**

All contents of the product may be deleted during the process of repair. You should create a back-up copy of any contents of your product before delivering the product for warranty service.